# **<sup><sup>3</sup>** YAMAHA</sub></sup>

# Yamaha Steinberg FW Driver Manuel d'installation

# **ATTENTION**

# **CONTRAT DE LICENCE DE LOGICIEL**

<span id="page-0-0"></span>VEUILLEZ LIRE ATTENTIVEMENT CE CONTRAT DE LICENCE (« CONTRAT ») AVANT D'UTILISER CE LOGICIEL. L'UTILISATION DE CE LOGICIEL EST ENTIÈREMENT RÉGIE PAR LES TERMES ET CONDITIONS DE CE CONTRAT. CECI EST UN CONTRAT ENTRE VOUS-MÊME (EN TANT QUE PERSONNE PHYSIQUE OU MORALE) ET YAMAHA CORPORATION (« YAMAHA »).

EN TÉLÉCHARGEANT, EN INSTALLANT, EN COPIANT OU EN UTILISANT DE QUELQUE AUTRE MANIÈRE CE LOGICIEL, VOUS RECONNAISSEZ ÊTRE LIÉ PAR LES TERMES DU PRÉSENT CONTRAT. SI VOUS ÊTES EN DÉSACCORD AVEC LES TERMES DE CE CONTRAT, VOUS NE DEVREZ NI TÉLÉCHARGER NI INSTALLER NI COPIER NI UTILISER DE QUELQUE AUTRE MANIÈRE CE LOGICIEL. SI VOUS AVEZ DÉJÀ TÉLÉCHARGÉ OU INSTALLÉ CE LOGICIEL ET N'ACCEPTEZ PAS LESDITS TERMES, VEUILLEZ LE SUPPRIMER SANS PLUS TARDER.

### **1. CONCESSION DE LICENCE ET DROITS D'AUTEUR**

Yamaha vous concède le droit d'utiliser un seul exemplaire du logiciel et des données afférentes à celui-ci (« LOGICIEL »), livrés avec ce contrat. Le terme LOGICIEL couvre toutes les mises à jour du logiciel et des données fournis. Ce LOGICIEL est la propriété de Yamaha et/ou du (des) concédant(s) de licence Yamaha. Il est protégé par les dispositions en vigueur relatives au droit d'auteur et tous les traités internationaux pertinents. Bien que vous soyez en droit de revendiquer la propriété des données créées à l'aide du LOGICIEL, ce dernier reste néanmoins protégé par les lois en vigueur en matière de droit d'auteur.

- **Vous pouvez** utiliser ce LOGICIEL sur un **seul ordinateur**.
- **Vous pouvez** effectuer une copie unique de ce LOGICIEL en un format lisible sur machine à des fins de sauvegarde uniquement, à la condition toutefois que le LOGICIEL soit installé sur un support autorisant la copie de sauvegarde. Sur la copie de sauvegarde, vous devez reproduire l'avis relatif aux droits d'auteur ainsi que toute autre mention de propriété indiquée sur l'exemplaire original du LOGICIEL.
- **Vous pouvez** céder, à titre permanent, tous les droits que vous détenez sur ce LOGICIEL, sous réserve que vous n'en conserviez aucun exemplaire et que le bénéficiaire accepte les termes du présent contrat.

#### **2. RESTRICTIONS**

- **Vous ne pouvez** en aucun cas reconstituer la logique du LOGICIEL ou le désassembler, le décompiler ou encore en dériver une forme quelconque de code source par quelque autre moyen que ce soit.
- **Vous n'êtes pas en droit** de reproduire, modifier, changer, louer, prêter ou distribuer le LOGICIEL en tout ou partie, ou de l'utiliser à des fins de création dérivée.
- **Vous n'êtes pas autorisé** à transmettre le LOGICIEL électroniquement à d'autres ordinateurs ou à l'utiliser en réseau.
- **Vous ne pouvez** pas utiliser ce LOGICIEL pour distribuer des données illégales ou portant atteinte à la politique publique.
- **Vous n'êtes pas habilité** à proposer des services fondés sur l'utilisation de ce LOGICIEL sans l'autorisation de Yamaha Corporation.
- Les données protégées par le droit d'auteur, y compris les données MIDI de morceaux, sans toutefois s'y limiter, obtenues au moyen de ce LOGICIEL, sont soumises aux restrictions suivantes que vous devez impérativement respecter.
- Les données reçues au moyen de ce LOGICIEL ne peuvent en aucun cas être utilisées à des fins commerciales sans l'autorisation du propriétaire du droit d'auteur.
- Les données reçues au moyen de ce LOGICIEL ne peuvent pas être dupliquées, transférées, distribuées, reproduites ou exécutées devant un public d'auditeurs sans l'autorisation du propriétaire du droit d'auteur.
- Le cryptage des données reçues au moyen de ce LOGICIEL ne peut être déchiffré ni le filigrane électronique modifié sans l'autorisation du propriétaire du droit d'auteur.

#### **3. RÉSILIATION**

Le présent contrat prend effet à compter du jour où le LOGICIEL vous est remis et reste en vigueur jusqu'à sa résiliation. Si l'une quelconque des dispositions relatives au droit d'auteur ou des clauses du contrat ne sont pas respectées, le contrat de licence sera automatiquement résilié de plein droit par Yamaha, ce sans préavis. Dans ce cas, vous devrez immédiatement détruire le LOGICIEL concédé sous licence, la documentation imprimée qui l'accompagne ainsi que les copies réalisées.

### **4. EXCLUSION DE GARANTIE PORTANT SUR LE LOGICIEL**

Vous reconnaissez et acceptez expressément que l'utilisation de ce LOGICIEL est à vos propres risques. Le LOGICIEL et la documentation qui l'accompagne sont livrés « EN L'ÉTAT », sans garantie d'aucune sorte. NONOBSTANT TOUTE AUTRE DISPOSITION DU PRÉSENT CONTRAT, YAMAHA EXCLUT DE LA PRÉSENTE GARANTIE PORTANT SUR LE LOGICIEL, TOUTE RESPONSABILITÉ EXPRESSE OU IMPLICITE LE CONCERNANT, Y COMPRIS, DE MANIÈRE

NON LIMITATIVE, TOUTE GARANTIE IMPLICITE DE QUALITÉ MARCHANDE, D'ADÉQUATION À UN USAGE PARTICULIER ET DE RESPECT DES DROITS DES TIERS. YAMAHA EXCLUT EN PARTICULIER, MAIS DE MANIÈRE NON LIMITATIVE À CE QUI PRÉCÈDE, TOUTE GARANTIE LIÉE À L'ADÉQUATION DU LOGICIEL À VOS BESOINS, AU FONCTIONNEMENT ININTERROMPU OU SANS ERREUR DU PRODUIT ET À LA CORRECTION DES DÉFAUTS CONSTATÉS LE CONCERNANT.

#### **5. RESPONSABILITÉ LIMITÉE**

LA SEULE OBLIGATION DE YAMAHA AUX TERMES DES PRÉSENTES CONSISTE À VOUS AUTORISER À UTILISER CE LOGICIEL. EN AUCUN CAS YAMAHA NE POURRA ÊTRE TENU RESPONSABLE, PAR VOUS-MÊME OU UNE AUTRE PERSONNE, DE QUELQUE DOMMAGE QUE CE SOIT, NOTAMMENT ET DE MANIÈRE NON LIMITATIVE, DE DOMMAGES DIRECTS, INDIRECTS, ACCESSOIRES OU CONSÉCUTIFS, DE FRAIS, PERTES DE BÉNÉFICES, PERTES DE DONNÉES OU D'AUTRES DOMMAGES RÉSULTANT DE L'UTILISATION CORRECTE OU INCORRECTE OU DE L'IMPOSSIBILITÉ D'UTILISER LE LOGICIEL, MÊME SI YAMAHA OU UN DISTRIBUTEUR AGRÉÉ ONT ÉTÉ PRÉVENUS DE L'ÉVENTUALITÉ DE TELS DOMMAGES. Dans tous les cas, la responsabilité entière de Yamaha engagée à votre égard pour l'ensemble des dommages, pertes et causes d'actions (que ce soit dans le cadre d'une action contractuelle, délictuelle ou autre) ne saurait excéder le montant d'acquisition du LOGICIEL.

#### **6. LOGICIELS DE FABRICANTS TIERS**

Des logiciels et données de fabricants tiers (« LOGICIELS DE FABRICANTS TIERS ») peuvent être associés au LOGICIEL. Lorsque, dans la documentation imprimée ou les données électroniques accompagnant ce logiciel, Yamaha identifie un logiciel et des données comme étant un LOGICIEL DE FABRICANT TIERS, vous reconnaissez et acceptez que vous avez l'obligation de vous conformer aux dispositions de tout contrat fourni avec ce LOGICIEL DE FABRICANT TIERS, et que la partie tierce fournissant le LOGICIEL DE FABRICANT TIERS est responsable de toute garantie ou responsabilité liée à ou résultant de ce dernier. Yamaha n'est en aucun cas responsable des LOGICIELS DE FABRICANTS TIERS ou de l'utilisation que vous en faites.

- Yamaha exclut toute garantie expresse portant sur des LOGICIELS DE FABRICANTS TIERS. DE SURCROÎT, YAMAHA EXCLUT EXPRESSÉMENT TOUTE RESPONSABILITÉ IMPLICITE LIÉE AU LOGICIEL DE FABRICANT TIERS, Y COMPRIS, DE MANIÈRE NON LIMITATIVE, TOUTE GARANTIE IMPLICITE DE QUALITÉ MARCHANDE ET D'ADÉQUATION À UN USAGE PARTICULIER LE CONCERNANT.
- Yamaha ne vous fournira aucun service ni maintenance concernant le LOGICIEL DE FABRICANT TIERS.
- En aucun cas Yamaha ne pourra être tenu responsable, par vous-même ou une autre personne, de quelque dommage que ce soit, notamment et de manière non limitative, de dommages directs, indirects, accessoires ou consécutifs, de frais, pertes de bénéfices, pertes de données ou d'autres dommages résultant de l'utilisation correcte ou incorrecte ou de l'impossibilité d'utiliser le LOGICIEL DE FABRICANT TIERS.

#### **7. REMARQUE GÉNÉRALE**

Le présent contrat est régi par le droit japonais, à la lumière duquel il doit être interprété, sans qu'il soit fait référence aux conflits des principes de loi. Conflits et procédures sont de la compétence du tribunal de première instance de Tokyo, au Japon. Si pour une quelconque raison, un tribunal compétent décrète que l'une des dispositions de ce contrat est inapplicable, le reste du présent contrat restera en vigueur.

#### **8. CONTRAT COMPLET**

Ce document constitue le contrat complet passé entre les parties relativement à l'utilisation du LOGICIEL et de toute documentation imprimée l'accompagnant. Il remplace tous les accords ou contrats antérieurs, écrits ou oraux, portant sur l'objet du présent contrat. Aucun avenant ni aucune révision du présent contrat n'auront force obligatoire s'ils ne sont pas couchés par écrit et revêtus de la signature d'un représentant Yamaha agréé.

# **REMARQUES PARTICULIÈRES**

- <span id="page-1-0"></span>• Le logiciel et ce manuel d'installation sont sous copyright exclusif de Yamaha Corporation.
- Veuillez lire attentivement l'accord de licence du logiciel situé au début du présent manuel d'installation avant d'installer le logiciel.
- Toute copie du logiciel et toute reproduction totale ou partielle du présent manuel d'installation, par quelque moyen que ce soit, est expressément interdite sans l'autorisation écrite du fabricant.
- Yamaha n'offre aucune garantie en ce qui concerne l'utilisation du logiciel et de la documentation. Yamaha ne peut en aucun cas être tenu responsable des dommages éventuels résultant de l'utilisation du présent manuel d'installation et du logiciel concerné.
- Les futures mises à jour des logiciels du système et de l'application ainsi que les modifications apportées aux spécifications et aux fonctions feront l'objet d'annonces sur le site Web suivant : <http://www.yamahasynth.com/>
- Les écrans qui illustrent le présent manuel d'installation sont fournis à titre d'information et peuvent être légèrement différents de ceux qui apparaissent sur votre ordinateur.
- La copie des données musicales disponibles dans le commerce, y compris, mais sans s'y limiter, les données MIDI et/ou audio, est strictement interdite, sauf pour un usage personnel.
- Windows est une marque déposée de Microsoft<sup>®</sup> Corporation.
- Apple, Mac et Macintosh sont des marques de Apple Inc., déposées aux États-Unis et dans d'autres pays.
- FireWire et le symbole FireWire sont des marques commerciales d'Apple Inc.
- Les noms de sociétés et de produits cités dans le présent manuel d'installation sont des marques commerciales ou déposées appartenant à leurs détenteurs respectifs.

# **Table des matières**

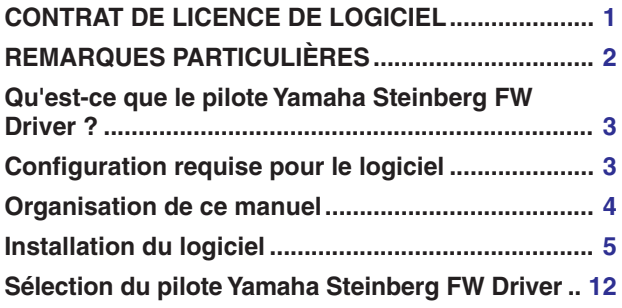

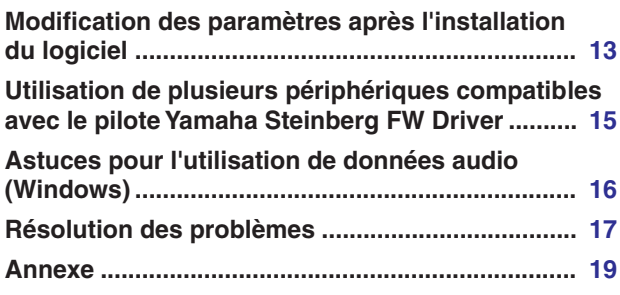

# <span id="page-2-0"></span>**Qu'est-ce que le pilote Yamaha Steinberg FW Driver ?**

Le pilote Yamaha Steinberg FW Driver permet de transférer des signaux audio/MIDI entre un ordinateur et des périphériques compatibles avec le pilote via des câbles IEEE 1394.

Les périphériques compatibles avec le pilote Yamaha Steinberg FW Driver sont les suivants (février 2009) :

- Steinberg MR816 CSX/MR816 X
- Yamaha n8/n12/mLAN16E2

#### NOTE  $\beta$

- Le MOTIF XS8 est équipé, d'origine, d'une carte mLAN16E2.
- Le pilote Yamaha Steinberg FW Driver exige les composants logiciels suivants lors de son utilisation avec une carte mLAN16E2 :
	- Microprogramme de IEEE 1394 V1.07 ou version ultérieure
	- MOTIF XS V1.10 ou version ultérieure (si vous utilisez le MOTIF XS)
- Vous pouvez télécharger la dernière version du logiciel sur le site web suivant :
- <http://www.yamahasynth.com/download/>
- Pour obtenir les informations les plus récentes sur les périphériques compatibles avec le pilote Yamaha Steinberg FW Driver, visitez le site suivant :

<span id="page-2-1"></span><http://www.yamahasynth.com/>

# **Configuration requise pour le logiciel**

La configuration système décrite ci-dessous est requise pour pouvoir utiliser le pilote Yamaha Steinberg FW Driver.

### **NOTE**

- La configuration système présentée ci-dessous peut différer légèrement en fonction du système d'exploitation utilisé.
- Pour plus de détails sur la configuration minimale requise pour les différents logiciels DAW, reportez-vous aux modes d'emploi correspondants.
- Vous pouvez trouver les informations les plus récentes concernant le pilote Yamaha Steinberg FW Driver et la configuration requise sur le site web suivant :

<http://www.yamahasynth.com/download/>

### ■ **Windows**

#### **Système**

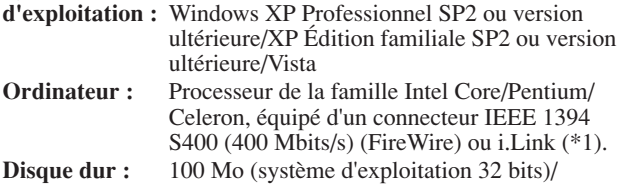

150 Mo (système d'exploitation 64 bits) minimum d'espace disque disponible ; disque dur haute vitesse

#### **Windows XP Professionnel SP2 ou version ultérieure/ XP Édition familiale SP2 ou version ultérieure**

- **Configuration système recommandée (\*2)** Processeur : Intel Core 2 Duo 1,66 GHz (ou supérieur) Mémoire disponible : 512 Mo minimum
- **Configuration minimale requise (\*2)** Intel Pentium 1,4 GHz ou Intel Celeron 1,7 GHz (ou supérieur) Mémoire disponible : 512 Mo minimum

#### **Windows Vista (32 bits)**

- **Configuration système recommandée (\*2)** Intel Core 2 Duo 2,13 GHz (ou supérieur) Mémoire disponible : 2 Go minimum
- **Configuration minimale requise (\*2)** Processeur : Intel Pentium 2 GHz (ou supérieur) Mémoire disponible : 512 Mo minimum

#### **Windows Vista (64 bits)**

- **Configuration système recommandée (\*2)** Intel Core 2 Duo 2,66 GHz (ou supérieur) Mémoire disponible : 2 Go minimum
- **Configuration minimale requise (\*2)** Intel Core 2 Duo 1,66 GHz Mémoire disponible : 1 Go minimum

- \*1 L'ordinateur doit être équipé d'un connecteur IEEE 1394 (FireWire/ i.LINK). En l'absence de connecteur, il convient d'installer une carte d'interface IEEE 1394 (PCI ou PC). Pour plus de détails sur la configuration système requise et les cartes PCI ou PC recommandées, consultez la page suivante : [http://www.yamahasynth.com/](http://www.yamahasynth.com)
- \*2 Les configurations système présentées ici s'appliquent en cas de lecture des données audio/MIDI suivantes au moyen du logiciel Cubase AI 4 fourni (Cubase 5 sous Windows Vista 64 bits) sur l'ordinateur connecté à un périphérique compatible avec le pilote Yamaha Steinberg FW Driver. Elles peuvent néanmoins varier en fonction du logiciel DAW utilisé.

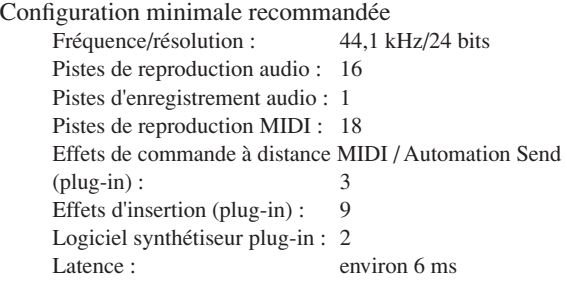

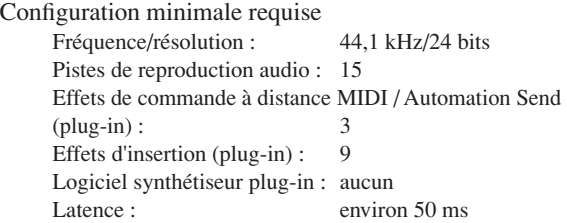

# **NOTE**

• Si vous utilisez un ordinateur portable, il est possible que celui-ci ne dispose pas de connecteur IEEE 1394 intégré. Dans ce cas, installez une carte d'interface PC appropriée.

# ■ **Macintosh**

**Système** 

- **d'exploitation :** Mac OS X 10.4.x (Mac OS X 10.4.9 ou version ultérieure pour les ordinateurs Macintosh Intel), Mac OS X 10.5.x **Ordinateur :** Équipé d'un port FireWire.
- **Disque dur :** 50 Mo minimum d'espace disque disponible ; disque dur haute vitesse

#### **• Configuration système recommandée (\*1)** Processeur : PowerPC G5 double cœur 2 GHz ou supérieur ou processeur Core Solo 1,5 GHz ou supérieur Mémoire : 1 Go minimum

- **Configuration minimale requise (\*1)** Processeur : PowerPC G4 1 GHz ou supérieur Mémoire : 512 Mo minimum
- \*1 Les configurations système présentées ici s'appliquent en cas de lecture des données audio/MIDI suivantes au moyen du logiciel Cubase AI 4 fourni sur l'ordinateur connecté à un système n8/n12. Elles peuvent néanmoins varier en fonction du logiciel DAW utilisé.
	- Configuration minimale recommandée Fréquence/résolution : 44,1 kHz/24 bits Pistes de reproduction audio : 16 Pistes d'enregistrement audio : 1 Pistes de reproduction MIDI : 18 Effets de commande à distance MIDI / Automation Send  $(\text{plug-in}):$  3 Effets d'insertion (plug-in) : 9 Synthétiseur plug-in : 2 Latence : environ 5 ms
	- Configuration minimale requise Fréquence/résolution : 44,1 kHz/24 bits Pistes de reproduction audio : 15 Effets de commande à distance MIDI / Automation Send  $(\text{plug-in}):$  3 Effets d'insertion (plug-in) : 9 Synthétiseur plug-in : aucun Latence : environ 50 ms

# **Organisation de ce manuel**

# <span id="page-3-0"></span>**Installation/désinstallation du logiciel [\(page 5](#page-4-0))**

Explique comment installer/désinstaller le pilote Yamaha Steinberg FW Driver la première fois.

# **Sélection du pilote Yamaha Steinberg FW Driver ([page 12](#page-11-0))**

Explique comment sélectionner des périphériques compatibles avec le pilote Yamaha Steinberg FW Driver dans le logiciel DAW.

### **Modification des paramètres après l'installation du logiciel [\(page 13](#page-12-0))**

Explique comment configurer les paramètres généraux des périphériques compatibles avec le pilote Yamaha Steinberg FW Driver à l'aide de la fenêtre Control Panel (Panneau de configuration) du pilote Yamaha Steinberg FW Driver.

# **Utilisation de plusieurs périphériques compatibles avec le pilote Yamaha Steinberg FW Driver [\(page 15](#page-14-0))**

Explique comment configurer le pilote lors de la connexion de plusieurs périphériques compatibles avec le pilote Yamaha Steinberg FW Driver.

# **Astuces pour l'utilisation de données audio (Windows) ([page 16](#page-15-0))**

Explique comment personnaliser la configuration de Windows pour une utilisation correcte des fonctions audio.

# **Résolution des problèmes [\(page 17](#page-16-0))**

Explique comment résoudre les problèmes susceptibles de se poser lors de l'utilisation de périphériques compatibles avec le pilote Yamaha Steinberg FW Driver sur votre ordinateur.

# **Annexe ([page 19](#page-18-0))**

Explique comment désinstaller AI Driver (n Driver) ou mLAN Tools/mLAN Driver.

# **Installation du logiciel**

<span id="page-4-0"></span>Ce logiciel vous permet de connecter des périphériques compatibles avec le pilote Yamaha Steinberg FW Driver à un ordinateur et de transférer des signaux audio/MIDI via un câble IEEE 1394 (FireWire).

### **ATTENTION**

*• Gardez à l'esprit que l'installation ou la désinstallation du pilote AI Driver peut générer du bruit. Avant d'effectuer ces opérations, prenez soin de baisser le niveau de sortie sonore des différents périphériques concernés.*

#### **Si vous avez déjà installé AI Driver (n Driver) ou mLAN Driver/mLAN Tools sur votre ordinateur :**

### ■ **Windows**

Désinstallez le logiciel du pilote avant d'installer le pilote Yamaha Steinberg FW Driver.

Pour plus de détails sur la désinstallation, reportez-vous à la [page 20.](#page-19-0)

Si vous voulez utiliser les périphériques mLAN avec le même ordinateur, il est inutile de désinstaller le logiciel mLAN Driver/ mLAN Tools.

### **NOTE**

- Si vous utilisez les logiciels mLAN Driver/mLAN Tools V1.6.2, mettez-les à niveau vers la version V1.6.3 (ou ultérieure) avant d'installer le pilote Yamaha Steinberg FW Driver. Cette opération est indispensable car le pilote Yamaha Steinberg FW Driver ne fonctionnera pas si les logiciels mLAN Driver/mLAN Tools V1.6.2 sont installés.
- Si vous utilisez le pilote Yamaha Steinberg FW Driver, prenez soin de désactiver mLAN Driver. Si ce dernier est activé, Yamaha Steinberg FW Driver ne pourra pas fonctionner car mLAN Driver utilise l'interface IEEE 1394.
- Lorsque vous utilisez mLAN Driver, prenez soin de désactiver tous les périphériques compatibles avec le pilote Yamaha Steinberg FW Driver ou de débrancher ceux-ci de l'ordinateur avant d'activer mLAN Driver.
- Notez qu'il peut s'avérer inutile de désactiver mLAN Driver lorsque l'ordinateur est équipé de plusieurs interfaces IEEE 1394 et qu'un périphérique compatible avec le pilote Yamaha Steinberg FW Driver est connecté à une interface IEEE 1394 autre que celle utilisée par mLAN Driver.

### ■ **Macintosh**

Il est inutile de désinstaller le logiciel du pilote. Si vous souhaitez le désinstaller, reportez-vous à la [page 21.](#page-20-0)

**Si vous n'avez pas installé AI Driver (n Driver) ou mLAN Driver/mLAN Tools sur votre ordinateur :** Procédez à l'installation du pilote Yamaha Steinberg FW Driver.

Suivez les étapes ci-dessous pour installer ces applications logicielles.

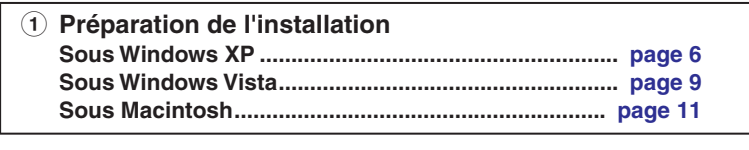

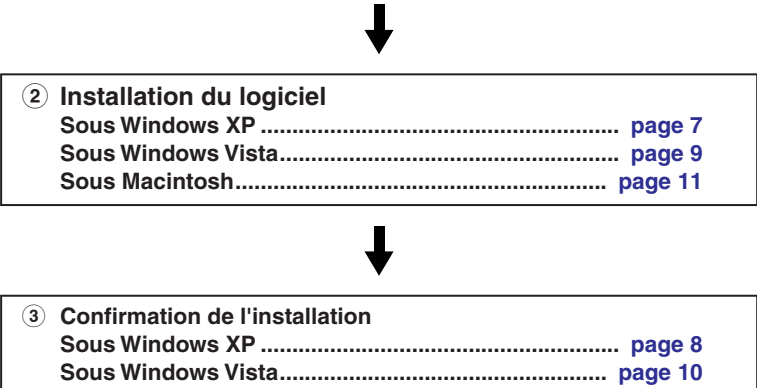

**Sous Macintosh........................................................... [page 11](#page-10-1)**

# NOTE

- Si le pilote Yamaha Steinberg FW Driver est déjà installé sur l'ordinateur, vous pouvez utiliser la procédure décrite dans les instructions d'installation pour mettre à jour le logiciel.
- Pour obtenir des explications sur les messages d'erreur, reportez-vous à la [page 19.](#page-18-1)

# <span id="page-5-0"></span>**Préparation de l'installation**

- **1 Assurez-vous que le périphérique compatible avec le pilote Yamaha Steinberg FW Driver est hors tension.**
- **2 À l'aide d'un câble IEEE 1394, connectez le périphérique compatible avec le pilote Yamaha Steinberg FW Driver directement à l'ordinateur (sans utiliser de concentrateur) et déconnectez tous les autres périphériques IEEE 1394 de l'ordinateur.**
- **3 Démarrez l'ordinateur et ouvrez la session Administrateur.**
- **4 Sélectionnez [Start] (Démarrer) (**➝ **[Settings] (Paramètres)** ➝ **[Control Panel] (Panneau de configuration). Si le panneau de configuration s'affiche comme illustré ci-dessous, cliquez sur « Switch to Classic View » (Basculer vers l'affichage classique) dans le coin supérieur gauche de la fenêtre.**

Tous les panneaux de configuration et les icônes s'afficheront alors.

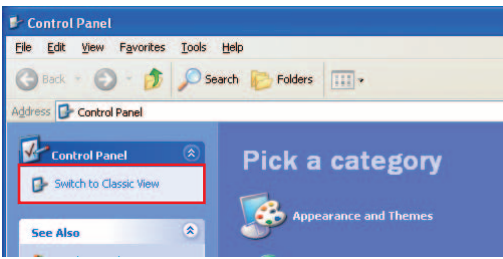

**5 Sélectionnez [System] (Système)** ➝ **[Hardware] (Matériel)** ➝ **[Driver Signing] (Signature du pilote)**  ➝ **[Driver Signing Options] (Options de signature du pilote), puis cochez la case d'option à gauche de « Ignore - Install the software anyway and don't ask for my approval » (Ignorer - Forcer l'installation du logiciel sans demander mon approbation) et cliquez sur [OK].** 

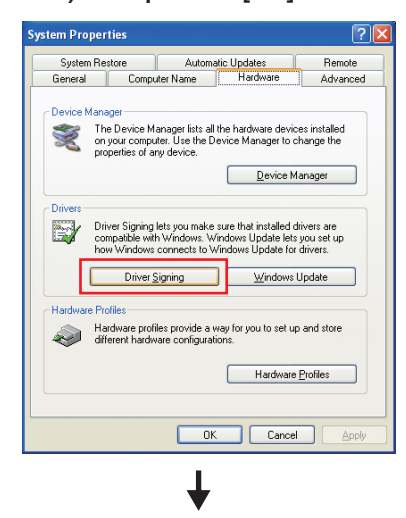

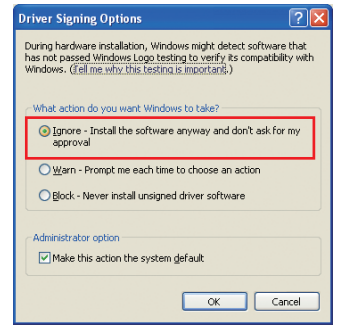

# NOTE  $\beta$

- Au terme de l'installation, veillez à restaurer la configuration d'origine si nécessaire.
- **6 Assurez-vous qu'aucun symbole « ! » ou « x » n'apparaît en regard de « IEEE1394 Bus host controllers » (Contrôleurs hôte de bus IEEE1394) dans [System]** ➝ **[Hardware]** ➝**) [Device Manager] (Gestionnaire de périphériques).**  Si l'un de ces symboles apparaît, la connexion IEEE 1394/ i.LINK ne pourra pas être utilisée. Pour plus de détails, reportez-vous au mode d'emploi de votre ordinateur.
- **7 Pour refermer les fenêtres Device Manager, System Properties (Propriétés système) et Control Panel, cliquez sur [OK] ou sur le bouton Close (Fermer) ([X]) de chacune de ces fenêtres.**
- **8 Quittez les applications ouvertes et fermez toutes les fenêtres actives.**

# <span id="page-6-0"></span>**Installation du logiciel**

Le programme d'installation installe le pilote Yamaha Steinberg FW Driver sur votre ordinateur.

# **NOTE**  $\Omega$

• Utilisez le bouton Cancel (Annuler) ou Close pour quitter l'installation. Si vous quittez le programme en vous servant des touches [Ctrl]+[Alt]+[Suppr.] ou en mettant l'appareil hors tension pendant la procédure d'installation, vous risquez de provoquer des problèmes dans la mesure où l'installation sera interrompue sans que la désinstallation ait été effectuée de manière correcte.

#### <span id="page-6-1"></span>**9 Une fois le fichier compressé téléchargé correctement extrait, double-cliquez sur le fichier « setup.exe ».**

La fenêtre « Welcome to the InstallShield Wizard for Yamaha Steinberg FW Driver » (Bienvenue dans l'assistant InstallShield Wizard de Yamaha Steinberg FW Driver) s'affiche.

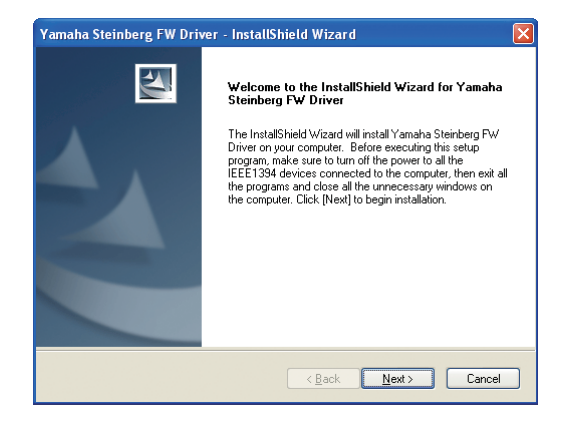

# **10 Cliquez sur [Next] (Suivant).**

L'installation débute.

# NOTE  $\beta$

- Lorsqu'un message de type « The software you are installing has not passed Windows Logo Testing » (Le logiciel que vous êtes en train d'installer n'a pas été validé lors du test permettant d'obtenir le logo Windows) apparaît, cliquez sur [Continue Anyway] (Continuer). Il n'est pas nécessaire d'annuler l'installation pour autant. Si le message ne s'affiche pas, passez à l'étape suivante.
- **11 Au terme de l'installation, un message indiquant que l'installation est terminée s'affiche. Si le redémarrage de l'ordinateur est nécessaire au terme du bon déroulement de l'opération, vérifiez que la case d'option située en regard de « Yes, I want to restart my computer now » (Oui, je veux redémarrer mon ordinateur maintenant) est sélectionnée, puis cliquez sur [Finish] (Terminer) pour redémarrer l'ordinateur. Si le redémarrage est inutile, cliquez sur [Finish] pour quitter la procédure d'installation.**

Si vous interrompez une procédure d'installation avant la fin, le logiciel risque de ne pas être installé correctement. Pour installer le logiciel de manière appropriée, reprenez la procédure à partir de l'[étape](#page-6-1) **9**.

# **Réglages initiaux du pilote**

Après avoir installé le pilote Yamaha Steinberg FW Driver, vous devez effectuer les réglages initiaux du pilote.

# NOTE  $\Omega$

• Une boîte de dialogue peut apparaître pour vous demander si vous souhaitez vous connecter à Windows Update. Sélectionnez la case d'option à gauche de la mention « Not at this time » (Non, pas cette fois), puis cliquez sur [Next].

# **Réglages initiaux du pilote de bus**

**12 La fenêtre « Found New Hardware Wizard Assistant » (Ajout de nouveau matériel détecté) s'affiche. Cochez la case d'option en regard de la mention « Install the software automatically [Recommended] » (Installer le logiciel automatiquement (recommandé)), puis cliquez sur [Next].**

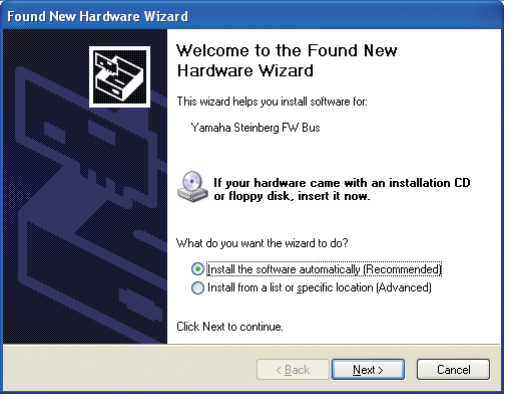

**13 Au terme de l'installation, un message indiquant que l'installation est terminée s'affiche.** Cliquez sur [Finish].

### NOTE  $\beta$

• Lorsque plusieurs interfaces IEEE 1394 sont installées sur l'ordinateur, l'assistant s'affiche plusieurs fois. Quittez-le à chaque fois.

# **Réglages initiaux du périphérique compatible avec le pilote Yamaha Steinberg FW Driver**

**14 Connectez le périphérique compatible avec le pilote Yamaha Steinberg FW Driver à l'ordinateur, puis mettez-le sous tension.**

La fenêtre « Found New Hardware Wizard » (Assistant Nouveau matériel détecté) s'affiche.

- **15 Cochez la case d'option en regard de la mention « Install the software automatically [Recommended] », puis cliquez sur [Next].**
- **16 Lorsqu'un message s'affiche pour indiquer que En cas d'annulation de l'installation : l'installation est terminée, cliquez sur [Finish].**

# **Réglages initiaux du pilote WDM MIDI**

- **17 La fenêtre « Found New Hardware Wizard Assistant » (Ajout de nouveau matériel détecté) s'affiche. Cochez la case d'option en regard de la mention « Install the software automatically [Recommended] », puis cliquez sur [Next].**
- **18 Lorsqu'un message s'affiche pour indiquer que l'installation est terminée, cliquez sur [Finish].**

# $NOTE$

• Cet assistant n'apparaît que si le périphérique compatible avec le pilote Yamaha Steinberg FW Driver que vous utilisez est équipé de bornes MIDI.

# **Réglages initiaux du pilote WDM Audio**

- **19 La fenêtre « Found New Hardware Wizard Assistant » s'affiche. Cochez la case d'option en regard de la mention « Install the software automatically [Recommended] », puis cliquez sur [Next].**
- **20 Lorsqu'un message s'affiche pour indiquer que l'installation est terminée, cliquez sur [Finish].**

### NOTE $$

• Lorsqu'une nouvelle interface IEEE 1394 est installée sur l'ordinateur ou que d'autres périphériques compatibles avec le pilote Yamaha Steinberg FW Driver sont connectés à l'ordinateur, la fenêtre « Found New Hardware Wizard » s'affiche. Dans ce cas, finissez d'utiliser l'assistant, selon la même méthode que celle décrite ici.

# <span id="page-7-0"></span>**Confirmation de l'installation**

- **1 Sélectionnez [Control Panel] dans le menu Start.**
- **2 Double-cliquez sur l'icône System pour ouvrir la fenêtre System Properties.**
- **3 Sélectionnez l'onglet Hardware et cliquez sur [Device Manager].**
- **4 Cliquez sur le signe [+] en regard de « Sound, video and game controllers » (Contrôleurs son, vidéo et jeu) et vérifiez que le nom du périphérique compatible avec le pilote Yamaha Steinberg FW Driver, « Yamaha Steinberg FW Bus », « Yamaha Steinberg FW WDM Audio » et « Yamaha Steinberg FW WDM MIDI » figurent dans la liste.**

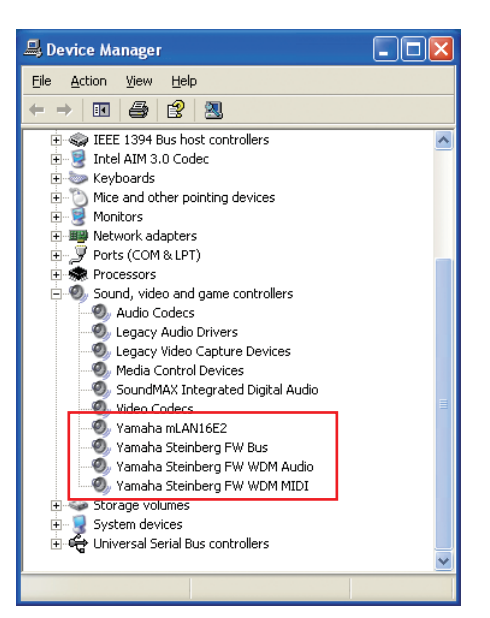

# NOTE  $\beta$

• Les périphériques disponibles compatibles avec le pilote Yamaha Steinberg FW Driver sont les suivants :

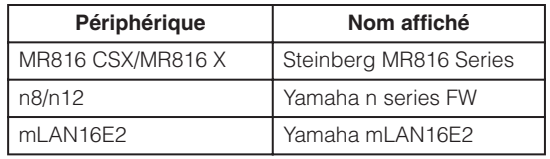

• « Yamaha Steinberg FW WDM MIDI » n'apparaît qu'en cas de connexion d'un périphérique compatible avec le pilote Yamaha Steinberg FW Driver équipé de bornes MIDI.

# **Désinstallation du logiciel**

Pour désinstaller le pilote Yamaha Steinberg FW Driver, procédez comme suit.

- **1 Assurez-vous que le périphérique compatible avec le pilote Yamaha Steinberg FW Driver est hors tension, quittez toutes les applications en cours d'exécution et fermez toutes les fenêtres ouvertes.**
- **2 Dans le menu Start, sélectionnez ([Settings] →) [Control Panel]** ➝ **[Add or Remove Programs] (Ajout/Suppression de programmes) pour afficher le volet Add or Remove Programs (Ajouter ou supprimer des programmes).**
- **3 Cliquez sur « Change or Remove Programs » (Modifier ou supprimer des programmes) en haut à gauche, puis sélectionnez « Yamaha Steinberg FW Driver » dans la liste affichée dans le volet de droite.**
- **4 Pour désinstaller le logiciel, cliquez sur [Change or Remove] (Modifier ou Supprimer).**  Suivez les instructions pour supprimer le logiciel.

# <span id="page-8-0"></span>**Préparation de l'installation**

- **1 Assurez-vous que le périphérique compatible avec le pilote Yamaha Steinberg FW Driver est hors tension.**
- **2 À l'aide d'un câble IEEE 1394, connectez le périphérique compatible avec le pilote Yamaha Steinberg FW Driver directement à l'ordinateur (sans utiliser de concentrateur) et déconnectez tous les autres périphériques IEEE 1394 de l'ordinateur.**
- **3 Démarrez l'ordinateur et ouvrez une session à l'aide d'un compte administrateur.**
- **4 Sélectionnez [Start]** ➝ **[Control Panel]. Si le panneau de configuration s'affiche comme illustré ci-dessous, cliquez sur « Switch to Classic View » dans le coin supérieur gauche de la fenêtre.**

Tous les panneaux de configuration et les icônes s'afficheront alors.

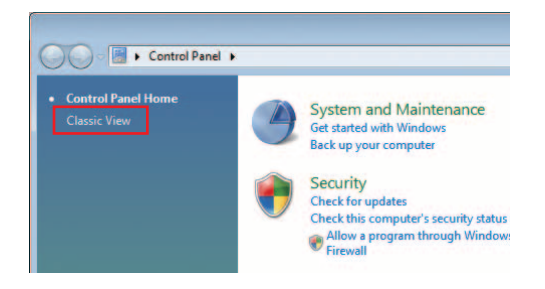

**5 Double-cliquez sur l'icône Device Manager.**

### **NOTE**

- Si la fenêtre « User Account Control » (Contrôle de compte d'utilisateur) apparaît, cliquez sur [Continue] (Continuer). Une boîte de dialogue s'affiche.
- **6 Assurez-vous qu'aucun symbole « ! » ou « x » n'apparaît à côté de l'option « IEEE1394 Bus host controllers ».**

Si l'un de ces symboles apparaît, la connexion IEEE 1394/ i.LINK ne pourra pas être utilisée. Pour plus de détails, reportez-vous au mode d'emploi de votre ordinateur.

- **7 Cliquez sur le bouton Close ([x]), situé dans le coin supérieur droit de la fenêtre Device Manager, puis sur le bouton Close ([x]) dans le coin supérieur droit de la fenêtre Control Panel pour refermer celle-ci.**
- **8 Quittez les applications ouvertes et fermez toutes les fenêtres actives.**

# <span id="page-8-1"></span>**Installation du logiciel**

Le programme d'installation installe le pilote Yamaha Steinberg FW Driver sur votre ordinateur.

# NOTE  $\beta$

• Utilisez le bouton Cancel ou Close pour quitter l'installation. Si vous quittez le programme en vous servant des touches [Ctrl]+[Alt]+[Suppr.] ou en mettant l'appareil hors tension pendant la procédure d'installation, vous risquez de provoquer des problèmes dans la mesure où l'installation sera interrompue sans que la désinstallation ait été effectuée de manière correcte.

<span id="page-8-2"></span>

#### **9 Une fois le fichier compressé téléchargé correctement extrait, double-cliquez sur le fichier « setup.exe ».**

La fenêtre « Welcome to the InstallShield Wizard for Yamaha Steinberg FW Driver » s'affiche.

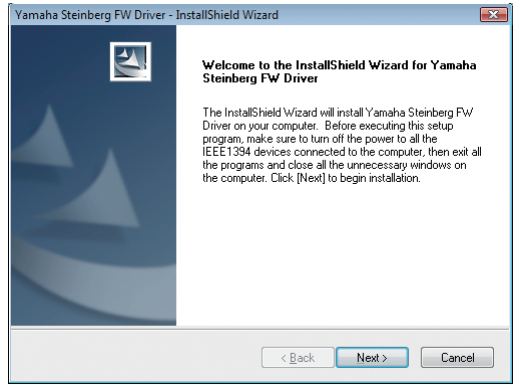

# NOTE  $\beta$

• Si la fenêtre « User Account Control » apparaît, cliquez sur [Continue]. Une boîte de dialogue s'affiche.

# **10 Cliquez sur [Next].**

L'installation débute.

# NOTE  $\beta$

• Si la fenêtre « Windows Security » (Sécurité de Windows) apparaît, vérifiez que l'éditeur du logiciel est « YAMAHA CORPORATION », puis cliquez sur [Install] (Installer).

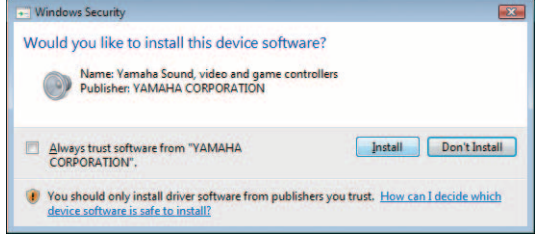

**11 Au terme de l'installation, un message indiquant que l'installation est terminée s'affiche. Si le redémarrage de l'ordinateur est nécessaire au terme du bon déroulement de l'opération, vérifiez que la case d'option située en regard de « Yes, I want to restart my computer now » (Oui, je veux redémarrer mon ordinateur maintenant) est sélectionnée, puis cliquez sur [Finish] pour redémarrer l'ordinateur. Si le redémarrage est inutile, cliquez sur [Finish] pour quitter la procédure d'installation.**

#### **En cas d'annulation de l'installation**

Si vous interrompez une procédure d'installation avant la fin, le logiciel risque de ne pas être installé correctement. Pour installer le logiciel de manière appropriée, reprenez la procédure à partir de l'[étape](#page-8-2) **9**.

# **Réglages initiaux du pilote**

Après avoir installé le pilote Yamaha Steinberg FW Driver, vous devez effectuer les réglages initiaux du pilote.

# NOTE  $\beta$

- Si la fenêtre « User Account Control » apparaît, cliquez sur [Continue].
- **12 Connectez le périphérique compatible avec le pilote Yamaha Steinberg FW Driver à l'ordinateur, puis mettez-le sous tension.**

La configuration initiale du pilote Yamaha Steinberg FW Driver est automatiquement lancée.

### NOTE  $\Omega$

• Si la fenêtre « User Account Control » apparaît lorsque vous installez une nouvelle interface IEEE 1394 sur l'ordinateur, cliquez sur [Continue].

# <span id="page-9-0"></span>**Confirmation de l'installation**

- **1 Sélectionnez [Control Panel] dans le menu Start.**
- **2 Double-cliquez sur l'icône Device Manager.**

#### NOTE  $\hat{Q}$

- Si la fenêtre « User Account Control » apparaît, cliquez sur [Continue]. Une boîte de dialogue s'affiche.
- **3 Cliquez sur le signe [+] en regard de « Sound, video and game controllers » et vérifiez que le nom du périphérique compatible avec le pilote Yamaha Steinberg FW Driver, « Yamaha Steinberg FW Bus », « Yamaha Steinberg FW WDM Audio » et « Yamaha Steinberg FW WDM MIDI » figurent dans la liste.**

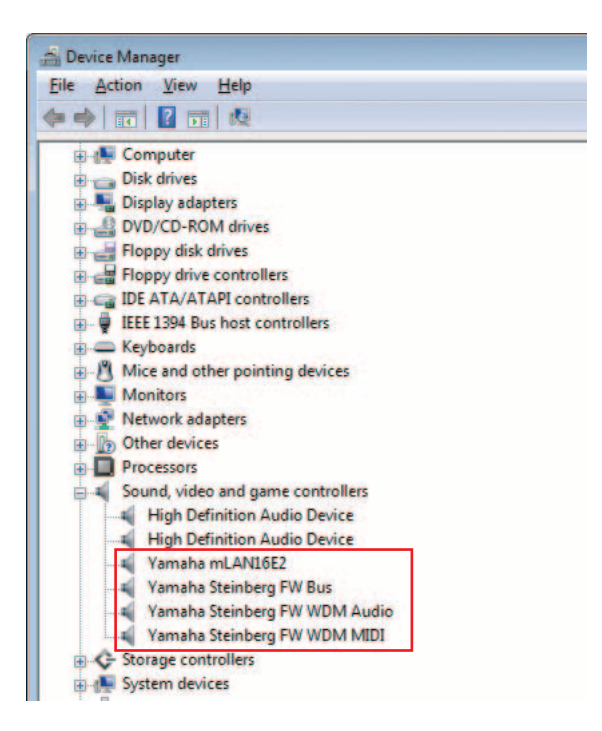

# NOTE  $\hat{I}$

• Les périphériques disponibles compatibles avec le pilote Yamaha Steinberg FW Driver sont les suivants :

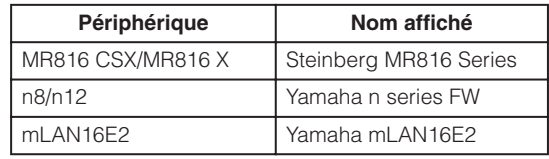

• « Yamaha Steinberg FW WDM MIDI » n'apparaît qu'en cas de connexion d'un périphérique compatible avec le pilote Yamaha Steinberg FW Driver équipé de bornes MIDI.

# **Désinstallation du logiciel**

Pour désinstaller le pilote Yamaha Steinberg FW Driver, procédez comme suit.

- **1 Assurez-vous que le périphérique compatible avec le pilote Yamaha Steinberg FW Driver est hors tension. Quittez les applications ouvertes et fermez toutes les fenêtres actives.**
- **2 Dans le menu Start, sélectionnez [Control Panel]**  ➝ **[Programs and Features] (Programmes et fonctionnalités) pour afficher la fenêtre « Uninstall or change a program » (Désinstaller ou modifier un programme).**
- **3 Sélectionnez « Yamaha Steinberg FW Driver » dans la liste.**
- **4 Pour désinstaller le logiciel, cliquez sur [Uninstall/Change] (Désinstaller/Modifier).** Si la fenêtre « User Account Control » apparaît, cliquez sur [Continue]. Une boîte de dialogue s'affiche. Suivez les instructions pour supprimer le logiciel.

# <span id="page-10-0"></span>**Préparation de l'installation**

- **1 Assurez-vous que le périphérique compatible avec le pilote Yamaha Steinberg FW Driver est hors tension.**
- **2 À l'aide d'un câble IEEE 1394 (FireWire), connectez le n8/n12 directement à l'ordinateur (sans utiliser de concentrateur) et débranchez tous les autres périphériques utilisant l'interface IEEE 1394 de l'ordinateur.**
- **3 Démarrez l'ordinateur et ouvrez la session Administrateur.**
- **4 Quittez les applications ouvertes et fermez toutes les fenêtres actives.**

# <span id="page-10-1"></span>**Installation du logiciel**

- <span id="page-10-2"></span>**5 Une fois que le fichier compressé téléchargé a été correctement extrait, double-cliquez sur le fichier « Yamaha Steinberg FW Driver.mpkg ».**
- **6 Une boîte de dialogue vous demandant si vous souhaitez installer le logiciel s'affiche. Cliquez sur [Continue].**

La fenêtre « Welcome to the Yamaha Steinberg FW Driver Installer » (Bienvenue dans le programme d'installation du pilote Yamaha Steinberg FW Driver) s'affiche.

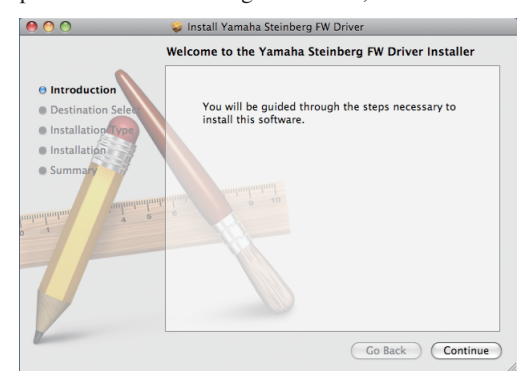

# **7 Cliquez sur [Continue].**

La fenêtre « Select a Destination » (Sélectionner un dossier) s'affiche.

# NOTE  $\beta$

- Seul le disque de démarrage peut être sélectionné pour le programme d'installation.
- Si vous utilisez Mac OS X 10.5 (Leopard), cliquez sur [Continue] pour appeler la fenêtre « Installation Type » (Type d'installation).

#### **8 Cliquez sur [Continue].**

La fenêtre « Installation Type » apparaît.

### **9 Cliquez sur [Install] (Installer).**

La fenêtre « Authenticate » (Authentification) apparaît.

# NOTE  $\beta$

- Si une version plus ancienne de Yamaha Steinberg FW Driver est déjà installée sur votre ordinateur, il est possible que [Update] (Mettre à jour) apparaisse à la place de [Install].
- **10 Entrez le nom d'utilisateur et le mot de passe administrateur, puis cliquez sur [OK].**

Un message vous invitant à redémarrer l'ordinateur après l'installation s'affiche.

# **11 Cliquez sur [Continue Installation] (Continuer).**

La fenêtre d'installation « Install » apparaît indiquant l'état d'avancement de l'installation. Quand l'installation est terminée, la fenêtre « Finish Up » (Conclusion) s'affiche.

### NOTE  $\beta$

• Vous ne pouvez plus annuler l'installation une fois que vous avez cliqué sur [Continue Installation].

- **12 Cliquez sur [Restart] pour redémarrer l'ordinateur.**
- **13 Connectez le périphérique compatible avec le pilote Yamaha Steinberg FW Driver à l'ordinateur, puis mettez-le sous tension.**

#### **En cas d'annulation de l'installation**

Si vous interrompez une procédure d'installation avant la fin, il est possible que le logiciel ne soit pas installé correctement. Pour installer le logiciel de manière appropriée, reprenez la procédure à partir de l'[étape](#page-10-2) **5**.

# **Confirmation de l'installation**

# **Configuration audio et MIDI (Périphériques audio)**

**1 À partir du disque dur sur lequel le système d'exploitation est installé (en général, le disque**  dur Macintosh), cliquez sur [Applications] → **[Utilities] (Utilitaires), puis double-cliquez sur [Audio MIDI Setup] (Configuration audio et MIDI).**  La fenêtre « Audio MIDI Setup » s'affiche.

**2 Cliquez sur [Audio Devices] (Périphériques audio), puis sélectionnez « Yamaha Steinberg FW » dans le menu déroulant de l'option [Properties For] (Propriétés de).**

Les réglages audio actuellement sélectionnés s'affichent dans les champs [Audio Input] (Entrée audio) et [Audio Output] (Sortie audio).

### NOTE  $\beta$

• En sélectionnant « Yamaha Steinberg FW » sous [Default Output] (Sortie par défaut) dans la section System Settings (Réglages du système), vous pouvez envoyer des signaux audio des sons du système et du logiciel de lecture audio (iTunes, par exemple) à partir du périphérique compatible avec le pilote Yamaha Steinberg FW Driver.

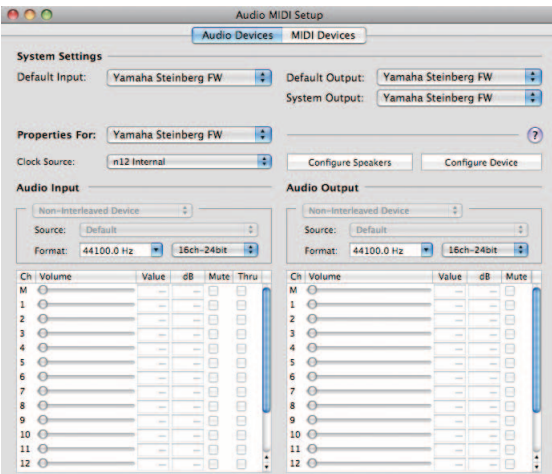

# **Désinstallation du logiciel**

# **Suppression du pilote Yamaha Steinberg FW Driver**

Supprimez les dossiers et fichiers suivants du disque de démarrage (en général, le disque dur Macintosh).

- /Applications/Yamaha/FWDriver/ Yamaha Steinberg FW Control Panel.app YamahaFWCM.app
- /Library/Application Support/Yamaha/FWDriver/HAL/ YamahaFWHAL.bundle

/Library/Audio/MIDI Devices/Yamaha/Images/ FW\_10000D.tiff FW\_10000E.tiff FW\_110006.tiff FW\_110007.tiff FW\_110008.tiff

/Library/Audio/MIDI Drivers/ YamahaFWMIDI.plugin

FW\_110009.tiff

/Library/LaunchAgents/ com.yamaha.YamahaFWCM.plist /Library/PreferencePanes/ Yamaha Steinberg FW.prefPane /Library/Preferences/ com.yamaha.FWDriver.plist /Library/Receipts/ YamahaFWAudioDriver.pkg YamahaFWCM.pkg YamahaFWCP.pkg YamahaFWDriverplist.pkg YamahaFWEnabler.pkg YamahaFWHAL.pkg YamahaFWMIDIIcon.pkg YamahaFWMIDIPlugIn.pkg

- /System/Library/Extensions/ YamahaFWAudioDriver.kext
- /System/Library/Frameworks/ YamahaFWEnabler.framework
- /User/{Account name}/Library/Preference/ com.yamaha.YamahaFWCM.plist
- \* « {Account name} » indique le nom du compte lors de l'installation du pilote Yamaha Steinberg FW Driver.

# <span id="page-11-0"></span>**Sélection du pilote Yamaha Steinberg FW Driver**

Lorsque vous utilisez des périphériques compatibles avec le pilote Yamaha Steinberg FW Driver avec le logiciel DAW, procédez comme suit pour effectuer les réglages du pilote audio/MIDI du logiciel DAW.

# **Pilote audio**

Pilote WDM pour Windows : « Yamaha Steinberg FW WDM Audio »

Pilote ASIO pour Windows : « Yamaha Steinberg FW ASIO » Macintosh : « Yamaha Steinberg FW »

# **Pilote MIDI**

Le nom de port du pilote MIDI s'affiche sous la forme « xxx(nom du périphérique) xxx (nom du port) ». Pour plus de détails sur les fonctions spécifiques des différents ports des périphériques équipés de plusieurs ports MIDI, consultez le mode d'emploi de votre périphérique.

# <span id="page-12-0"></span>**Modification des paramètres après l'installation du logiciel**

Ce panneau de configuration vous permet de configurer les paramètres de base des périphériques compatibles avec le pilote Yamaha Steinberg FW Driver lorsque vous l'utilisez. Le panneau de configuration comporte trois fenêtres : General (Général), la fenêtre du périphérique compatible avec le pilote Yamaha Steinberg FW Driver et About (À propos de), qui vous permet de définir des paramètres tels que fréquence d'échantillonnage et la source de l'horloge de mots. Les paramètres définis dans cette fenêtre sont immédiatement appliqués au périphérique compatible avec le pilote Yamaha Steinberg FW Driver.

# ■ Ouverture du panneau de configuration

### **Windows :**

- Double-cliquez sur l'icône du pilote qui apparaît dans la zone de notification de la barre des tâches, ou cliquez sur l'icône avec le bouton droit, puis sélectionnez « Control Panel ».
- Sélectionnez [Start]  $\rightarrow$  [Control Panel]  $\rightarrow$  [Yamaha Steinberg FW Driver]. • Avec Cubase version 4.5 ou ultérieure, à partir du champ Device (Périphérique) de la fenêtre Device Setup (Configuration des périphériques) (appelée via la commande [Device] ➝ [Device Setup...] de Cubase, sélectionnez « Yamaha Steinberg FW ASIO », puis « Control Panel ». (Lorsque vous utilisez un logiciel compatible ASIO, vous pouvez ouvrir le panneau de configuration via le logiciel pour ouvrir le panneau de configuration ASIO du logiciel DAW. Pour plus de détails, reportez-vous au mode d'emploi du logiciel DAW.)

### **Macintosh :**

- Sélectionnez [System Preference…] (Préférences Système...) ➝ [Yamaha Steinberg FW].
- Sélectionnez le dossier Application ➝ dossier Utility (Utilitaire) ➝ Audio MIDI Setup ➝ sélectionnez « Yamaha Steinberg FW » sous « Properties », puis cliquez sur [Configure Device] (Configuration des périphériques).
- Avec Cubase version 4.5 ou ultérieure, à partir du champ Device de la fenêtre Device Setup (appelée via la commande [Device]  $\rightarrow$ [Device Setup...] de Cubase, sélectionnez « Yamaha Steinberg FW », puis « Control Panel ».

# **NOTE**

• Les explications suivantes s'appliquent à Windows, mais le principe de fonctionnement du logiciel est le même sous Macintosh.

# ■ **Fonctions des paramètres**

### **Présentation générale**

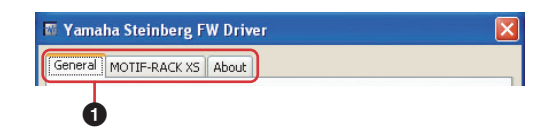

# **0** Onglet

Appelle la fenêtre correspondante.

Pour fermer la fenêtre Tableau de bord, cliquez sur le symbole « X » situé dans le coin supérieur droit de la fenêtre sous Windows et dans le coin supérieur gauche sous Macintosh.

# **NOTE**  $\beta$

• Lorsque deux ou trois périphériques compatibles avec Yamaha Steinberg FW Driver sont connectés en guirlande, des onglets s'affichent pour chacun. Lorsque les deux ou trois mêmes périphériques sont connectés, les onglets correspondants s'affichent en indiquant le numéro attribué à chaque périphérique. Pour plus de détails, reportez-vous à la [page 15](#page-14-0).

# **Fenêtre General**

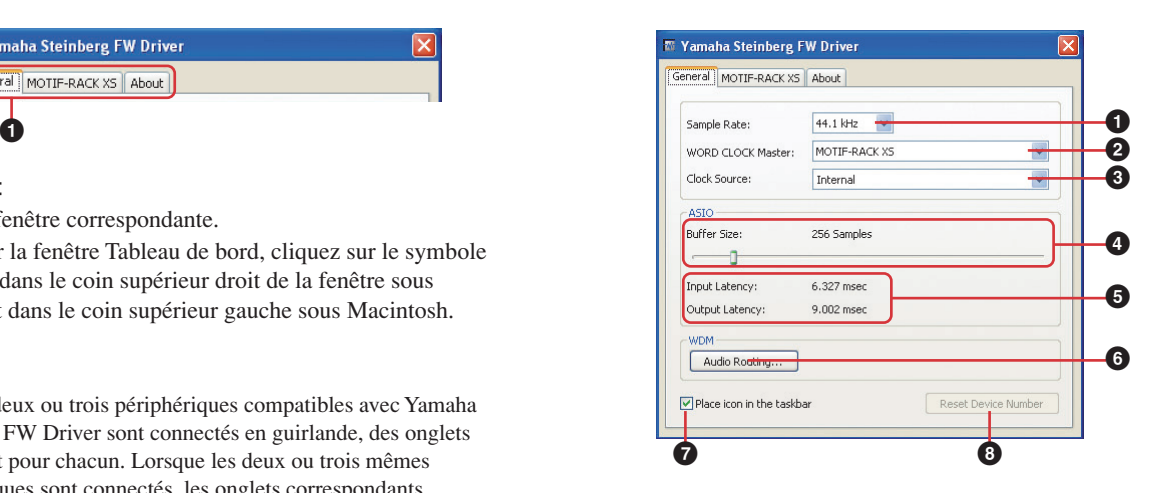

# 1 **Sample Rate (Fréquence d'échantillonnage)**

Spécifie la fréquence d'échantillonnage du périphérique compatible avec le pilote Yamaha Steinberg FW Driver (44,1 kHz, 48 kHz, 88,2 kHz ou 96 kHz).

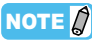

• La fréquence d'échantillonnage interne de l'instrument de la série MOTIF XS et du générateur de sons MOTIF-RACK XS est toujours réglée sur 44,1 kHz, indépendamment des réglages effectués ici. Ces réglages s'appliquent à la transmission/réception de signaux audio entre le mLAN16E2 et l'ordinateur.

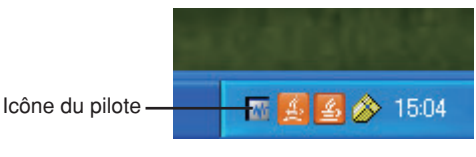

#### 2 **WORD CLOCK Master (Horloge de mots maître)**

Sélectionne le périphérique maître de l'horloge de mots. Ce paramètre est uniquement disponible lorsque deux ou trois périphériques compatibles avec Yamaha Steinberg FW Driver sont connectés en guirlande.

#### 3 **Clock Source (Source de l'horloge)**

Sélectionne la source de l'horloge de mots du périphérique actuel compatible avec le pilote Yamaha Steinberg FW Driver. Dans le cas du n8/n12/mLAN16E2, seule l'option « Internal » (Interne) peut être sélectionnée.

#### 4 **ASIO Buffer Size (Taille du tampon ASIO) (Windows uniquement)**

Détermine la taille du tampon du pilote ASIO.

#### 5 **Input Latency (Latence d'entrée)/Output Latency (Latence de sortie) (Windows uniquement)**

Affiche le temps de retard de l'entrée/sortie audio en millièmes de secondes. La latence audio varie selon la valeur du paramètre ASIO Buffer Size. Plus cette valeur est faible, plus la latence audio l'est également.

#### 6 **Audio Routing (Acheminement audio) (Windows uniquement)**

Cliquez sur ce paramètre pour appeler la fenêtre WDM Audio Routing (Acheminement audio WDM). Depuis cette fenêtre, vous pouvez sélectionner les prises d'entrée/sortie utilisées pour le pilote WDM Audio Driver. Dans chaque section, la case supérieure permet de sélectionner le périphérique (uniquement lorsque deux ou trois périphériques compatibles avec le pilote Yamaha Steinberg FW Driver sont connectés en guirlande) et la case inférieure les prises d'entrée ou de sortie.

### **NOTE**  $\Omega$

• Ce paramètre spécifie les prises acceptant les signaux d'entrée envoyés à un ordinateur ainsi que les prises vers lesquelles sont émis les signaux de sortie en provenance de cet ordinateur. Les canaux d'entrée sont en stéréo. Les canaux de sortie sont six canaux consécutifs sélectionnés parmi les canaux stéréo configurés dans les paramètres du port de sortie.

#### 7 **Place icon in the taskbar (Placer l'icône dans la barre des tâches) (Windows uniquement)**

Lorsque cette option est cochée, l'icône du pilote apparaît dans la zone de notification de la barre des tâches.

#### 8 **Reset Device Number (Réinitialiser le numéro de périphérique)**

Cliquez sur cette option pour réinitialiser l'ordre d'affichage des périphériques sur le logiciel DAW. Pour plus de détails, reportezvous à la [page 15.](#page-14-0) Cette opération n'est possible que lorsque deux périphériques compatibles avec le pilote Yamaha Steinberg FW Driver au moins sont connectés en guirlande.

#### **Fenêtre n8/n12/mLAN16E2**

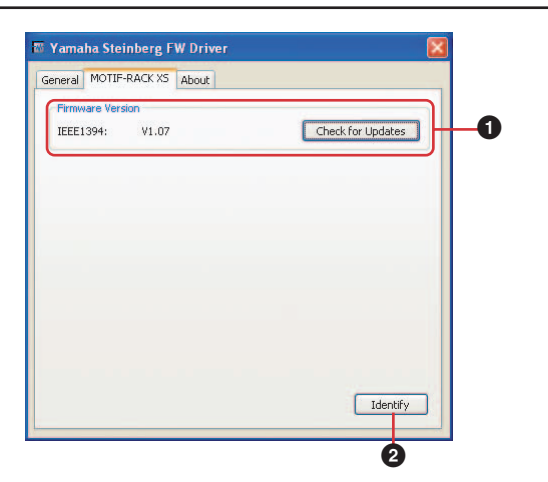

1 **Firmware Version (Version du microprogramme)**  Indique la version du microprogramme de l'interface IEEE 1394. Cliquez sur l'option [Check for Updates] (Vérifier les mises à

jour) pour accéder au site web à partir duquel vous pouvez télécharger la version la plus récente du microprogramme.

#### 2 **Identify (Identifier)**

Cliquez sur cette option pour obtenir une réponse du périphérique compatible avec le pilote Yamaha Steinberg FW Driver actuellement contrôlé. Le voyant Cubase Ready (Prêt pour Cubase) du n8/n12 actuellement contrôlé clignote. Une fenêtre déroulante apparaît sur le MOTIF XS ou le MOTIF-RACK XS actuellement contrôlé. Cette opération vous permet d'identifier le périphérique contrôlé par l'ordinateur lorsque deux ou plusieurs périphériques sont connectés en guirlande.

### NOTE $\n *D*\n$

• Pour les autres périphériques compatibles avec le pilote Yamaha Steinberg FW Driver, reportez-vous au mode d'emploi correspondant.

#### **Fenêtre About**

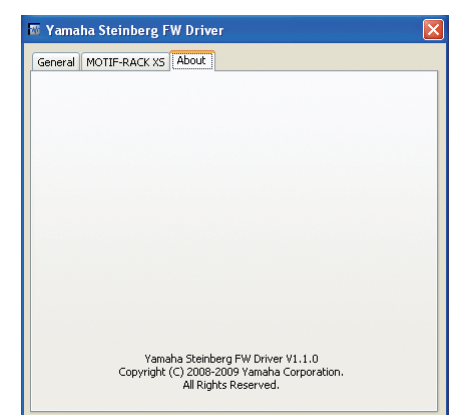

Cette fenêtre indique la version du pilote Yamaha Steinberg FW Driver.

#### **Horloge de mots**

Sur un système audionumérique type, le signal désigné en tant qu'« horloge de mots » est utilisé pour synchroniser le timing du traitement des signaux audio entre plusieurs périphériques. Si l'horloge de mots n'est pas correctement transférée, un bruit de déclic pourra retentir ou l'enregistrement échouer. En principe, un seul périphérique transmet un signal d'horloge de référence que les autres périphériques reçoivent et par rapport auquel ils se synchronisent. Le périphérique émetteur est appelé « horloge de mots maître » et les périphériques récepteurs « horloges de mots esclaves ». Certains périphériques compatibles avec Yamaha Steinberg FW Driver peuvent fonctionner en tant qu'horloges de mots esclaves. Sélectionnez la source de l'horloge de mots du signal d'horloge de mots sous Clock Source.

#### **Réglage de la taille de la mémoire tampon du pilote audio**

Le bruit produit lors de l'utilisation d'applications telles que le logiciel DAW peut affecter l'enregistrement et/ou la lecture audio. Dans la plupart des cas, vous pouvez résoudre ce problème en réglant la taille de la mémoire tampon audio (Audio Buffer Size). La taille de la mémoire tampon se règle généralement dans la fenêtre de configuration du pilote audio de l'application. (Si vous utilisez un logiciel compatible ASIO sous Windows, vous pouvez régler la taille du tampon à l'aide du paramètre ASIO Buffer Size (Taille du tampon ASIO) via le panneau de configuration du pilote Yamaha Steinberg FW Driver.) Si un tampon de grande taille réduit la charge appliquée au processeur de l'ordinateur tout en produisant de la latence (retard) durant l'enregistrement/la reproduction, un tampon de taille plus petite peut quant à lui provoquer du bruit ou une coupure de son. Veillez à régler la taille de la mémoire tampon sur une valeur appropriée, en fonction des performances de votre ordinateur, le nombre de pistes audio/ MIDI en cours d'enregistrement ou de lecture sur l'application DAW, le nombre de logiciels plug-in, etc.

# <span id="page-14-0"></span>**Utilisation de plusieurs périphériques compatibles avec le pilote Yamaha Steinberg FW Driver**

Vous pouvez utiliser simultanément jusqu'à trois périphériques compatibles avec Yamaha Steinberg FW Driver. En les connectant en guirlande à un ordinateur via des câbles IEEE 1394, vous pouvez mettre à niveau votre système de production de musique simplement en ajoutant d'autres périphériques.

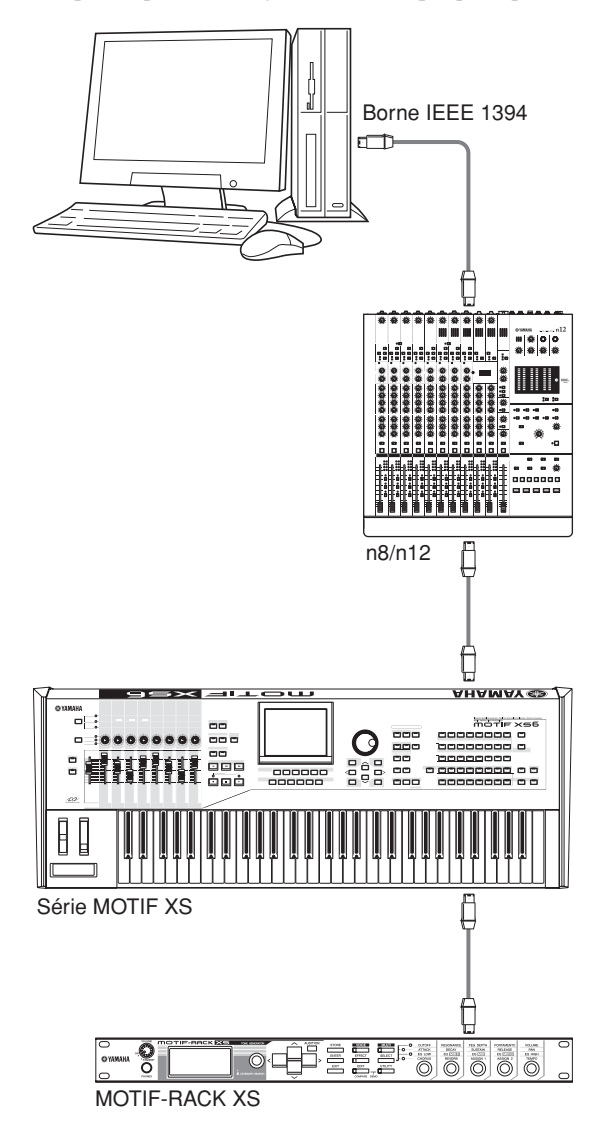

# NOTE  $\beta$

- Gardez à l'esprit que vous ne pouvez relier que deux périphériques au maximum lorsque la fréquence d'échantillonnage est réglée sur 88,2 kHz ou 96 kHz. Si vous connectez un troisième périphérique, le dernier périphérique reconnu (autre que le périphérique configuré en tant qu'horloge de mots maître) relié à l'ordinateur sera indisponible.
- Vous pouvez connecter jusqu'à deux instruments MOTIF XS et MOTIF-RACK XS indépendamment des paramètres de fréquence d'échantillonnage.
- Dans le cas où plusieurs interfaces IEEE 1394 sont installées sur l'ordinateur, prenez soin de connecter tous les périphériques en guirlande aux prises d'une seule interface. Cette mesure est nécessaire dans la mesure où l'ordinateur peut uniquement reconnaître les périphériques connectés à une prise d'interface IEEE 1394 unique et ne reconnaît pas ceux reliés aux prises d'interfaces IEEE 1394 différentes, même s'ils sont installés sur le même ordinateur.

Lorsque vous connectez deux ou trois périphériques compatibles avec Yamaha Steinberg FW Driver à un ordinateur, l'ordre des

périphériques affichés dans le logiciel DAW (Cubase, etc.) est conservé même en cas de mise hors tension. L'ordre des périphériques est reproduit lorsque vous mettez les périphériques connectés sous tension. Lorsque les mêmes deux ou trois périphériques sont connectés, un numéro unique (indiqué à la fin du nom de périphérique) est automatiquement affecté à chacun, selon leur ordre de connexion. Le périphérique auquel un numéro a été attribué conserve ce dernier même lorsqu'il est déconnecté ou hors tension. Pour réinitialiser l'ordre des périphériques affichés dans le logiciel DAW ou les numéros attribués, suivez les instructions ci-dessous.

- **1 Mettez tous les périphériques compatibles avec le pilote Yamaha Steinberg FW Driver connectés hors tension, puis débranchez tous les câbles IEEE 1394.**
- **2 Ouvrez le panneau de configuration de la fenêtre Yamaha Steinberg FW Driver, puis cliquez sur l'onglet [General].**

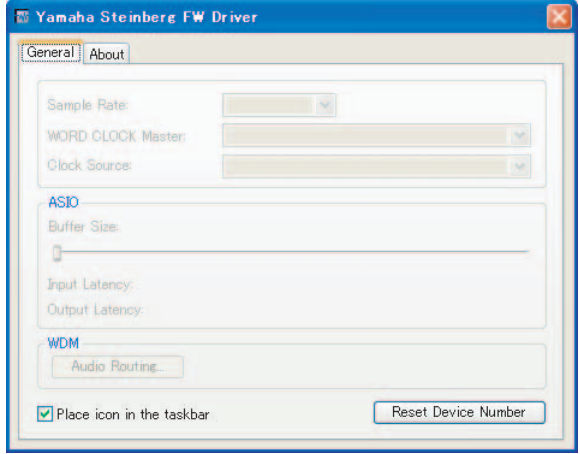

**3 Cliquez sur le bouton [Reset Device Number] (Réinitialiser le numéro de périphérique) situé dans le coin inférieur droit de cette fenêtre.** 

### NOTE  $\Omega$

- Le bouton [Reset Device Number] n'est disponible que lorsque tous les périphériques connectés sont hors tension. Si un seul périphérique est allumé, ce bouton sera grisé et vous ne pourrez pas cliquer dessus.
- **4 Connectez en guirlande à l'ordinateur deux ou trois périphériques compatibles avec Yamaha Steinberg FW Driver dans l'ordre souhaité.**
- **5 Mettez sous tension le premier périphérique relié directement à l'ordinateur.**

Attendez que l'onglet correspondant au premier périphérique apparaisse dans le panneau de configuration de la fenêtre Yamaha Steinberg FW Driver, ce qui signifie que l'ordinateur a reconnu le premier périphérique.

**6 Allumez le deuxième périphérique connecté en guirlande au premier périphérique.** 

L'onglet correspondant au deuxième périphérique apparaît dans le panneau de configuration de la fenêtre Yamaha Steinberg FW Driver, indiquant par là que l'ordinateur a reconnu le deuxième périphérique. Si un troisième périphérique a été connecté à ce second périphérique, mettez-le sous tension de la même manière. Configurez l'option « WORD CLOCK Master » sur le périphérique de votre choix.

# <span id="page-15-0"></span>**Astuces pour l'utilisation de données audio (Windows)**

Pour une utilisation optimale des fonctions audio, nous vous recommandons d'effectuer les paramétrages suivants. Ceux-ci permettent de limiter les éventuels problèmes audio, tels que les coupures, les dissonances et les bruits parasites.

# ● **Activation du mode DMA (mode de transfert à grande vitesse) du disque dur**

### **Windows Vista**

Sélectionnez [Control Panel]  $\rightarrow$  [Device Manager]  $(\rightarrow$  [Continue] dans la fenêtre « User Account Control »  $\rightarrow$ « IDE ATA/ATAPI controllers » (Contrôleurs IDE ATA/ATAPI), puis double-cliquez sur « ATA Channel 0 » (Canal ATA 0) et ouvrez l'onglet [Advanced Settings] (Paramètres avancés). Cochez (activez) l'option « Enable DMA » (Activer DMA) dans la section « Device Properties » (Propriétés du périphérique).

#### **Windows XP**

Sélectionnez [Control Panel] ➝ [System] ➝ [Hardware]  $\rightarrow$  [Device Manager]  $\rightarrow$  « IDE ATA/ATAPI controllers », puis double-cliquez sur « Primary IDE Channel » (Canal IDE principal) et « Secondary IDE Channel » (Canal IDE secondaire), puis ouvrez l'onglet [Advanced Settings]. Configurez l'option « Transfer Mode » (Mode de transfert) de la section « Device » sur « DMA if available » (DMA si disponible).

# ● **Réglage de l'option Performance des applications sur « Les services d'arrière-plan »**

### **Windows Vista**

Sélectionnez [Control Panel]  $\rightarrow$  [System]  $\rightarrow$  [Advanced system] settings] dans le coin supérieur gauche de la fenêtre

(➝ [Continue] dans la fenêtre « User Account Control »

➝ [Advanced] ➝[Settings] dans la section « Performance »

➝ [Advanced] et cochez la case en regard de « Background services » dans la section « Processor scheduling ».

#### **Windows XP**

Sélectionnez [Control Panel]  $\rightarrow$  [System]  $\rightarrow$  [Advanced]  $\rightarrow$  [Settings] dans la section « Performance »  $\rightarrow$  [Advanced] et cochez la case en regard de « Background services » dans la section « Processor scheduling ».

# ● **Paramétrage de l'option Effets visuels sur « Ajuster afin d'obtenir les meilleures performances »**

#### **Windows Vista**

Sélectionnez [Control Panel] ➝ [System] ➝ [Advanced system settings] dans le coin supérieur gauche de la fenêtre

(➝ [Continue] dans la fenêtre « User Account Control »

➝ [Advanced] ➝[Settings] dans la section « Performance » ➝ [Visual Effects] et cochez la case en regard de « Adjust for

best performance ».

#### **Windows XP**

Sélectionnez [Control Panel]  $\rightarrow$  [System]  $\rightarrow$  [Advanced]  $\rightarrow$  [Settings] dans la section « Performance »  $\rightarrow$  [Visual Effects] et cochez la case en regard de « Adjust for best performance ».

# ● **Désactivation de l'assistance à distance**

### **Windows Vista**

Sélectionnez [Control Panel]  $\rightarrow$  [System]  $\rightarrow$  [Remote settings] (Paramètres d'utilisation à distance) dans le coin supérieur gauche de la fenêtre (➝ [Continue] dans la fenêtre « User Account Control »  $\rightarrow$  [Remote] (Utilisation à distance) et désactivez l'option « Allow Remote Assistance connections... » (Autoriser les connexions d'assistance à distance...).

#### **Windows XP**

Sélectionnez [Control Panel] ➝ [System] ➝ [Remote] et désactivez l'option « Allow Remote Assistance invitations... ».

# ● **Activation du menu Démarrage classique**

Cliquez dans une zone vide de la barre des tâches avec le bouton droit de la souris et sélectionnez [Properties] ➝ [Start Menu] (Menu Démarrer), puis cochez la case en regard de « Classic Start menu » (Menu Démarrage classique).

# ● **Désactivation des effets de transition**

#### **Windows Vista**

Sélectionnez [Control Panel]  $\rightarrow$  [Ease of Access Center] (Options d'ergonomie)  $\rightarrow \infty$  Make it easier to focus on tasks » (Rendre les tâches plus faciles à accomplir), puis cochez (activez) « Turn off all unnecessary animation (when possible » (Désactiver toutes les animations inutiles (le cas échéant)) dans la section « Adjust time limits and flashing visuals » (Régler les limites de durée et les signaux visuels clignotants).

#### **Windows XP**

Sélectionnez [Control Panel] ➝ [Display] (Affichage)  $\rightarrow$  [Appearance] (Apparence)  $\rightarrow$  [Effects...] (Effets...), puis désélectionnez (désactivez) « Use the following transition effect for menus and tooltips » (Utiliser l'effet de transition suivant pour les menus et les info-bulles).

# ● **Désactivation de SpeedStepTM**

Reportez-vous à la section « [Résolution des problèmes](#page-16-0) ».

# ● **Déconnexion de l'ordinateur d'Internet**

Sélectionnez [Control Panel]  $\rightarrow$  [Network and Sharing Center] (Centre Réseau et partage)/[Manage network connections] (Gestion des connexions réseau) et cliquez avec le bouton droit de la souris sur « Disable » (Désactiver).

# **Résolution des problèmes**

#### <span id="page-16-0"></span>■ **Si un message d'erreur apparaît :**

· Reportez-vous à la liste des messages d'erreurs à la [page 19.](#page-18-1)

### ■ **Aucun son ne retentit ou le son émis est trop faible.**

#### **Réglages du périphérique compatible avec le pilote Yamaha Steinberg FW Driver et connexions**

- Le câble de connexion en provenance du périphérique externe est peut-être défectueux.
- Vérifiez que les haut-parleurs et le casque sont correctement branchés.
- · Assurez-vous que l'alimentation est activée sur votre amplificateur et sur les autres périphériques externes.
- · Vérifiez que le volume entre les haut-parleurs de contrôle est bien équilibré.

#### **Réglages de l'ordinateur**

- Prenez soin de régler le volume de votre application sur des niveaux appropriés.
- · Vérifiez si les réglages du pilote Yamaha Steinberg FW Driver sont appropriés. Pour plus de détails, reportez-vous à la section [« Échec du transfert des signaux audio et MIDI entre](#page-16-1)  [l'ordinateur et les périphériques compatibles avec le pilote](#page-16-1)  [Yamaha Steinberg FW Driver. »](#page-16-1)

### ■ Le son est distordu.

#### **Réglages des périphériques compatibles avec le pilote Yamaha Steinberg FW Driver et connexions**

- Le câble de connexion en provenance du périphérique externe est peut-être défectueux.
- · Vérifiez que les données audio ont été enregistrées à un niveau sonore approprié.
- Le gain de l'égaliseur est peut-être réglé sur une valeur excessive. Réglez-le sur un niveau approprié.
- Vérifiez que les réglages Word Clock des périphériques compatibles avec le pilote Yamaha Steinberg FW Driver et des périphériques externes sont corrects.

#### **Réglages de l'ordinateur**

· Vérifiez que les données audio ont été enregistrées à un niveau sonore approprié.

#### ■ **Du bruit est généré.**

#### **Réglages des périphériques compatibles avec le pilote Yamaha Steinberg FW Driver et connexions**

- · Un périphérique générant du bruit (tel qu'un périphérique intégrant un convertisseur de courant, etc.) se trouve peut-être à proximité des câbles. Éloignez les câbles de toutes les sources possibles de bruits parasites.
- · Vérifiez que les réglages Word Clock des périphériques compatibles avec le pilote Yamaha Steinberg FW Driver et des périphériques connectés sont corrects.

#### **Connexion à un ordinateur**

- Il se peut que le câble IEEE 1394 soit endommagé. Les câbles non conformes aux normes IEEE 1394 (S400) risquent de générer du bruit.
- Un périphérique générant du bruit (tel qu'un dispositif intégrant un convertisseur de courant, etc.) se trouve peut-être à proximité des câbles IEEE 1394. Éloignez tous les câbles des sources possibles de bruits parasites.
- Vérifiez que l'ordinateur est connecté à un nombre approprié de périphériques. La connexion d'un trop grand nombre de périphériques risque de générer des bruits parasites, en fonction de la capacité de l'ordinateur utilisé.

#### **Réglages de l'ordinateur**

- Vérifiez que l'ordinateur respecte la configuration requise.
- Vérifiez que le réglage de latence du pilote Yamaha Steinberg FW Driver est approprié.
- Vérifiez que la fréquence d'échantillonnage est adéquate. Un taux d'échantillonnage élevé peut provoquer du bruit, selon la capacité et la vitesse de l'ordinateur.
- · Si le disque dur de votre ordinateur est lent, des problèmes pourront survenir au cours de l'enregistrement et de la reproduction.
- · Essayez d'augmenter la capacité de mémoire de l'ordinateur.
- · Quittez toutes les applications qui s'exécutent en arrière-plan lorsque vous utilisez les périphériques compatibles avec le pilote Yamaha Steinberg FW Driver sur votre ordinateur. Lorsque de tels logiciels sont en cours d'exécution, le fonctionnement du pilote peut devenir instable et, de ce fait, générer du bruit. Si vous n'avez pas l'intention d'utiliser le pilote Yamaha Steinberg FW Driver, vous pourrez redémarrer ces applications à nouveau.
- (Windows) La technologie Intel  $EIST^{TM}$  (CPU SpeedStep<sup>TM</sup>) est appliquée à certains processeurs (ordinateurs portables). Si vous utilisez les périphériques compatibles avec le pilote Yamaha Steinberg FW Driver avec un ordinateur de ce type, désactivez la fonction correspondant à la technologie EISTTM (CPUSpeedStepTM). La plupart des ordinateurs vous autorisent à activer/désactiver cette fonction dans le BIOS. Reportez-vous au manuel d'instructions de votre ordinateur ou renseignezvous auprès du fabricant de l'appareil.
- (Windows) Certains adaptateurs réseau peuvent provoquer du bruit. Dans ce cas, utilisez le Gestionnaire de périphériques pour désactiver l'adaptateur réseau suspect et éliminer ainsi la source du bruit.
- **La vitesse de traitement de l'ordinateur est trop lente.**

#### ■ **L'indicateur de niveau du processeur indique une charge de traitement importante.**

- La réponse de la reproduction est décalée.
- Le nombre de pistes pour l'enregistrement **ou la reproduction est insuffisant.**

#### **Connexion à un ordinateur**

Vérifiez que l'ordinateur est connecté à un nombre approprié de périphériques. Essayez de réduire le nombre de périphériques connectés à l'ordinateur.

#### **Réglages de l'ordinateur**

- · Vérifiez que l'ordinateur respecte la configuration requise.
- · Essayez d'augmenter la valeur de la latence du pilote Yamaha Steinberg FW Driver.
- · (Windows) Reportez-vous à la section [« Astuces pour](#page-15-0)  [l'utilisation de données audio \(Windows\) » à la page 16.](#page-15-0)

### **La hauteur de ton est incorrecte.**

#### **Réglages des périphériques compatibles avec le pilote Yamaha Steinberg FW Driver et connexions**

- Vérifiez si le périphérique maître de l'horloge de mots fonctionne de manière stable.
- Assurez-vous que la fréquence d'échantillonnage des périphériques compatibles avec le pilote Yamaha Steinberg FW Driver est identique à celle du périphérique audio externe synchronisé.
- **Le nom de périphérique ne peut pas être reconnu à partir du logiciel DAW.**
- <span id="page-16-1"></span>■ **Échec du transfert des signaux audio et MIDI entre l'ordinateur et les périphériques compatibles avec le pilote Yamaha Steinberg FW Driver.**

#### **Connexion à un ordinateur**

Assurez-vous que le câble IEEE 1394 est correctement connecté et que les périphériques compatibles avec le pilote Yamaha Steinberg FW Driver sont sous tension. Débranchez le câble IEEE 1394, puis rebranchez-le.

· Il y a peut-être un problème de connexion en boucle. Vérifiez le câblage et assurez-vous qu'aucun périphérique n'est connecté en boucle.

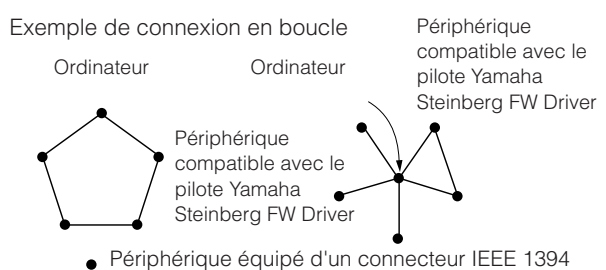

- Vérifiez si quatre périphériques compatibles avec le pilote Yamaha Steinberg FW Driver ou plus sont connectés. Vous ne pouvez utiliser simultanément que jusqu'à trois périphériques compatibles avec le pilote Yamaha Steinberg FW Driver lorsque la fréquence d'échantillonnage est de 44,1 kHz/48 kHz. Lorsque la fréquence d'échantillonnage est réglée sur 88,2 kHz ou 96 kHz, le nombre maximum de périphériques connectables est de deux. Dans ce cas, veillez à mettre les périphériques non utilisés hors tension ou à déconnecter le câble IEEE 1394 de l'ordinateur.
- Vérifiez si d'autres périphériques IEEE 1394 sont connectés à l'ordinateur.
- La limite de la largeur de bande du bus IEEE 1394 a peut-être été dépassée. Veillez à mettre les périphériques non utilisés hors tension ou à déconnecter le câble IEEE 1394 de l'ordinateur.
- Lorsqu'un périphérique incompatible avec le pilote Yamaha Steinberg FW Driver est directement relié à un ordinateur via un câble IEEE 1394, débranchez-le de l'ordinateur et veillez à ne connecter que des périphériques compatibles avec le pilote Yamaha Steinberg FW Driver.
- L'ordinateur peut comporter plusieurs interfaces IEEE 1394 et les périphériques reliés par un câble IEEE 1394 sont susceptibles d'être connectés à différentes interfaces. Si vous utilisez plusieurs périphériques compatibles avec le pilote Yamaha Steinberg FW Driver et les connectez à l'ordinateur d'égal à égal (connexion en étoile), veillez à tous les relier aux prises de la même interface.

#### **Réglages de l'ordinateur**

- Vérifiez si le composant « Yamaha Steinberg FW Driver » a été correctement installé.
- · (Windows XP) L'assistant « Add New Hardware Wizard » n'a peut-être pas correctement terminé sa tâche. Si vous l'avez annulé, redémarrez l'ordinateur de manière à faire apparaître à nouveau l'assistant.
- Redémarrez l'ordinateur.
- (Macintosh) Si la nouvelle interface IEEE 1394 (carte pour ordinateur, etc.) est connectée à l'ordinateur alors que celui-ci est allumé, redémarrez l'ordinateur. Le périphérique IEEE 1394 compatible avec le pilote Yamaha Steinberg FW Driver sera reconnu par l'ordinateur après le démarrage de celui-ci.
- · (Windows) Vérifiez si le logiciel « AI Driver (n Driver) » ou « mLAN Driver/mLAN Tools » est installé sur l'ordinateur. Mettez le pilote à désactiver hors tension.

### ■ **(Macintosh) Impossible d'ouvrir le panneau de configuration de Yamaha Steinberg FW Driver à partir des Préférences Système.**

 $Sélectionnez [Application] \rightarrow [Yamaha] \rightarrow [FWDriver]$ , puis cliquez sur le panneau de configuration du Yamaha Steinberg FW Driver. Le panneau de configuration s'ouvrira à partir des Préférences Systèmen.

### ■ **Impossible de transférer des données MIDI ou des messages Program Change (Changement de programme).**

**(Lorsque vous utilisez un périphérique compatible avec le pilote Yamaha Steinberg FW Driver et disposant de ports MIDI)** 

### **Réglages du périphérique, du périphérique externe et de l'ordinateur**

- · Assurez-vous d'avoir choisi le port MIDI approprié sur le logiciel de l'application (DAW, etc.)
- Vérifiez la correspondance des canaux de transmission et de réception entre le dispositif source et le périphérique de destination, notamment le logiciel DAW.
- Vérifiez si les réglages MIDI ont été correctement effectués sur les périphériques connectés, notamment le logiciel DAW.
- Vérifiez si tous les périphériques connectés ont été mis sous tension ou non.

### ■ **Impossible d'utiliser correctement d'autres périphériques équipés de connecteurs IEEE 1394 reliés.**

Déconnectez le périphérique IEEE 1394 compatible avec le pilote Yamaha Steinberg FW Driver de l'ordinateur.

# NOTE  $\Omega$

• Pour plus de détails sur ces problèmes, reportez-vous également à la section « [Résolution des problèmes](#page-16-0) » du mode d'emploi du périphérique compatible avec le pilote Yamaha Steinberg FW.

# **Annexe**

# <span id="page-18-1"></span><span id="page-18-0"></span>**Messages d'erreur**

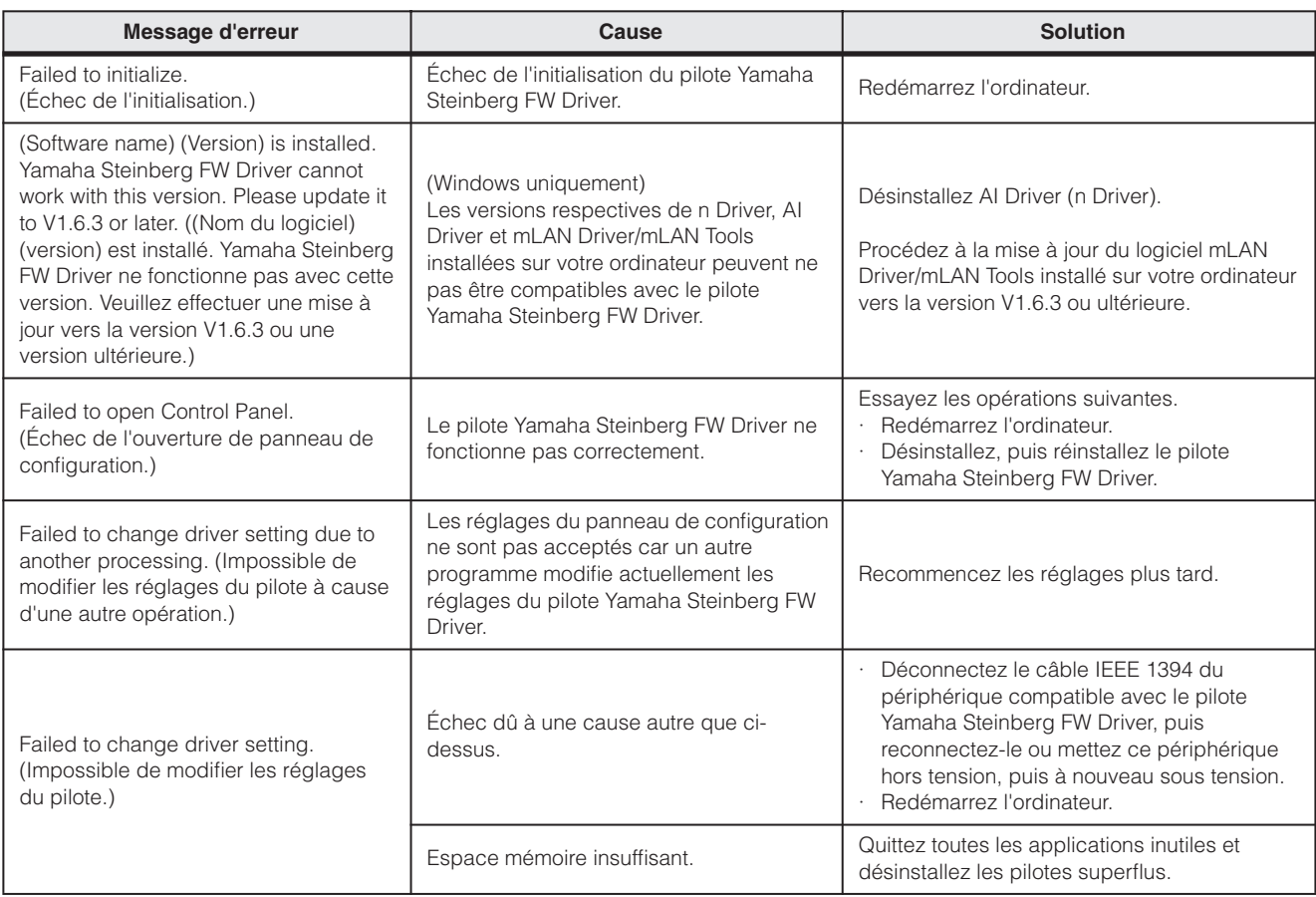

### <span id="page-19-0"></span>■ **Windows**

Pour désinstaller AI Driver (n Driver) ou mLAN Driver/mLAN Tools, vous devez supprimer les deux composants logiciels suivants :

- **• AI Driver (n Driver) ou mLAN Applications for Yamaha**
- **• mLAN Tools 2.0**

Le logiciel installé peut être retiré de l'ordinateur comme suit :

**1 Une fois que le fichier compressé téléchargé a été correctement extrait, double-cliquez sur le fichier « setup.exe » dans le dossier « Uninstall\_mLAN ».**

La fenêtre de maintenance suivante apparaît.

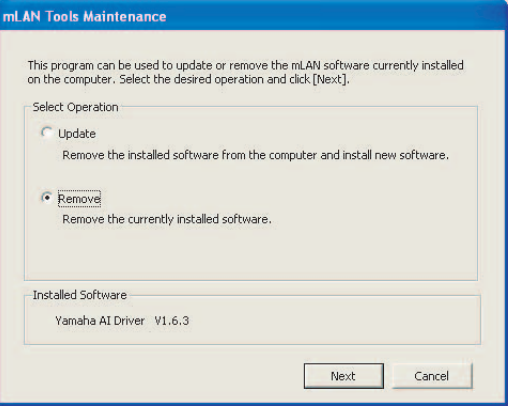

# NOTE $\hat{Z}$

- Si vous êtes sous Windows Vista et que vous voyez apparaître la fenêtre « User Account Control », cliquez sur [Continue]. La fenêtre de maintenance apparaît ensuite.
- Si les composants logiciels AI Driver (n Driver) ou mLAN Driver/mLAN Tools ne sont pas installés sur votre ordinateur, un message « Installer cannot be found » (Programme d'installation introuvable) s'affiche. Le programme d'installation démarre.
- **2 Sélectionnez la case d'option à gauche de « Remove » et cliquez sur [Next].**
- **3 Un message « Remove Yamaha AI Driver (Yamaha n Driver) » (Supprimer Yamaha AI Driver (Yamaha n Driver)) apparaît. Cliquez sur [Next].**
- **4 La fenêtre « Welcome » (Bienvenue) s'affiche. Sélectionnez la case d'option à gauche de « Remove » et cliquez sur [Next].**

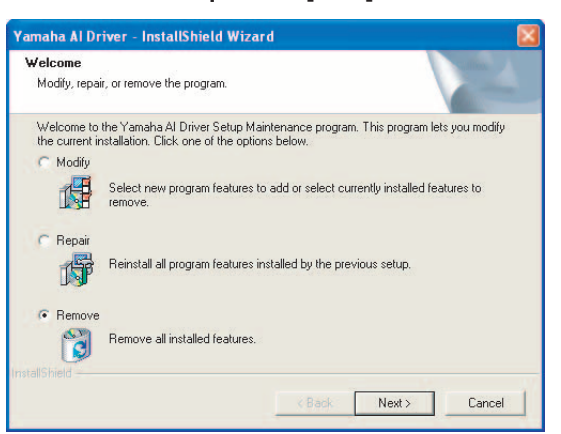

- **5 La confirmation de la suppression du fichier s'inscrit à l'écran. Cliquez sur [OK].** L'opération de maintenance débute.
- **6 Vous serez informé de la fin de cette opération. Cliquez sur [Finish].**
- **7 Le message « Remove mLAN Tools 2.0 » (Supprimer mLAN Tools 2.0) s'affiche. Cliquez sur [Next].**
- **8 La confirmation de la suppression du fichier s'inscrit à l'écran. Cliquez sur [OK].** L'opération de maintenance débute.
- **9 Vous serez informé de la fin de cette opération. Cliquez sur [Finish].**
- **10 Une boîte de dialogue contenant le message « The software has been removed » (Le logiciel a été supprimé) s'affiche. Cliquez sur [OK].** La désinstallation de AI Driver (n Driver) est terminée.

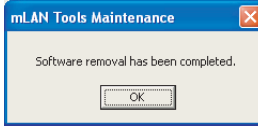

# NOTE $\beta$

- Vous pouvez également désinstaller les logiciels à l'aide de l'option « Add or Remove Programs » / « Programs and Features » du Control Panel sous Windows. Supprimez les deux éléments logiciels dans l'ordre indiqué. (Veillez à supprimer d'abord le logiciel 1, puis le logiciel 2.)
	- 1) Yamaha AI Driver (Yamaha n Driver) ou mLAN Applications for Yamaha
	- 2) mLAN Tools 2.0

# <span id="page-20-0"></span>■ **Macintosh**

Pour désinstaller AI Driver ou mLAN Driver/mLAN Tools, vous devez supprimer les dossiers et fichiers suivants du disque de démarrage (en général, le disque dur Macintosh). En fonction du logiciel installé, il est possible que certains dossiers/fichiers ne se trouvent pas sur votre ordinateur.

/Applications/mLAN Tools/ /System/Library/Extensions/Yamaha1394AudioDriver.kext /System/Library/Extensions/YamahaOGTAsync.kext /System/Library/Frameworks/mLANEnablerFramework.framework /System/Library/Frameworks/mLANQt.framework ou mLANQtFramework.framework /Library/Application Support/mLAN/ /Library/Audio/MIDI Drivers /Yamaha1394MIDI.plugin /Library/Prefrences/com.yamaha.mLAN Manager.plist /Library/Receipts/01XHAL.pkg /Library/Receipts/1394AudioDriver.pkg /Library/Receipts/1394MIDIPlugIn.pkg /Library/Receipts/i88XHAL.pkg /Library/Receipts/NCP08HAL.pkg /Library/Receipts/mLAN16EHAL.pkg /Library/Receipts/mLANAsyncLibrary.pkg /Library/Receipts/mLANAutoConnector.pkg /Library/Receipts/mLANEnablerFramework.pkg /Library/Receipts/mLANGraphicPatchbay.pkg /Library/Receipts/mLANManager.pkg /Library/Receipts/mLANQt.pkg /Library/Receipts/MY16mLANHAL.pkg /Library/Receipts/Presets.pkg /Library/Receipts/YamahaAIDriverHAL.pkg /User/ (Account name) /mLAN/ / User/ (Account name) /Library/Preferences/com.yamaha.autoconnector.plist / User/ (Account name) /Library/Preferences/com.yamaha.mLAN.GraphicPatchbay.plist / User/ (Account name) /Library/Preferences/com.yamaha.mLAN Manager.plist

# NOTE  $\bm{Q}$

• « (Account name) » indique le nom du compte lors de l'installation du pilote AI Driver.